# **Alaris**

# S2000w Series Scanners

TWAIN Scanning Setup Guide

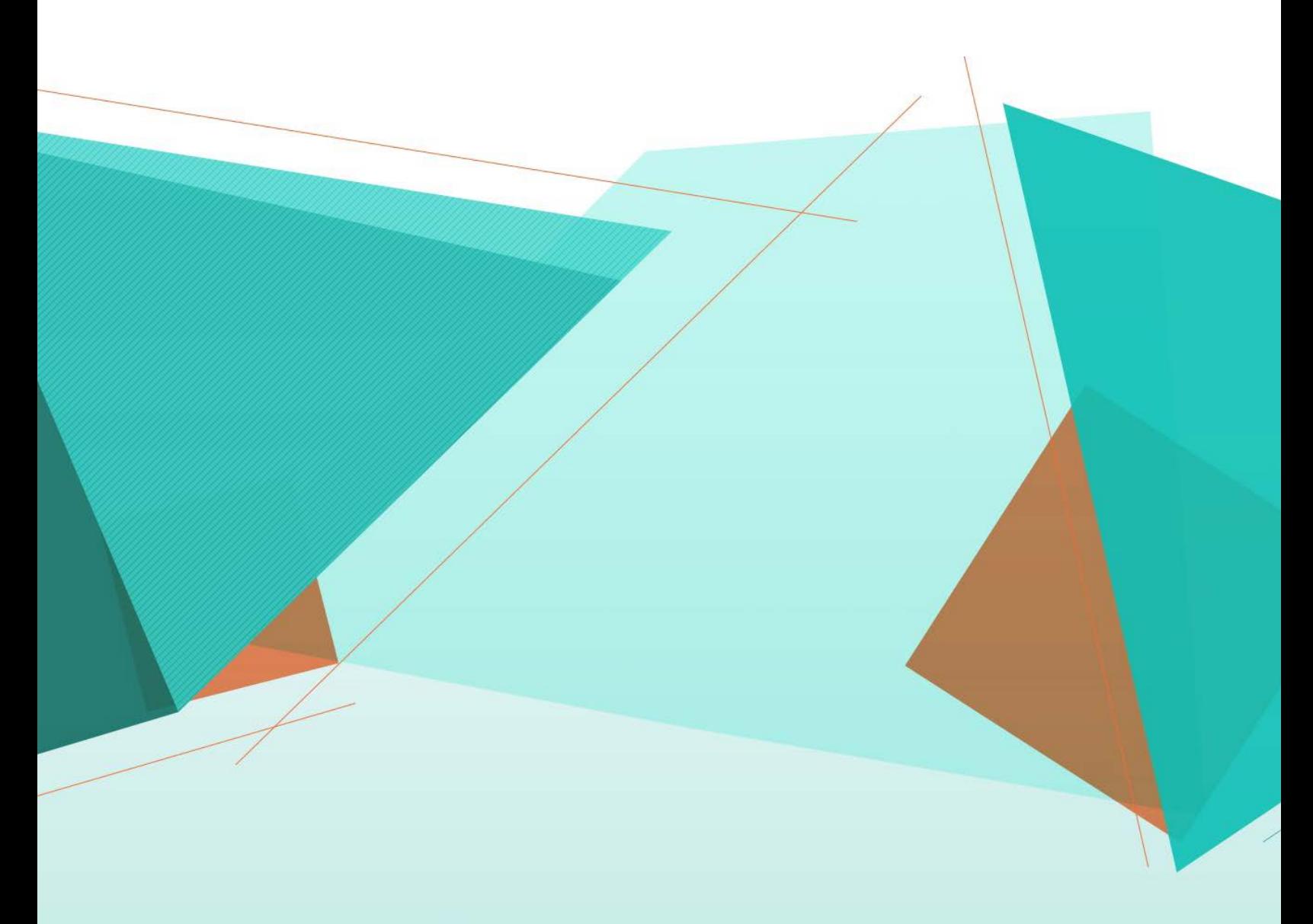

# **Documentazione cartacea S2000w**

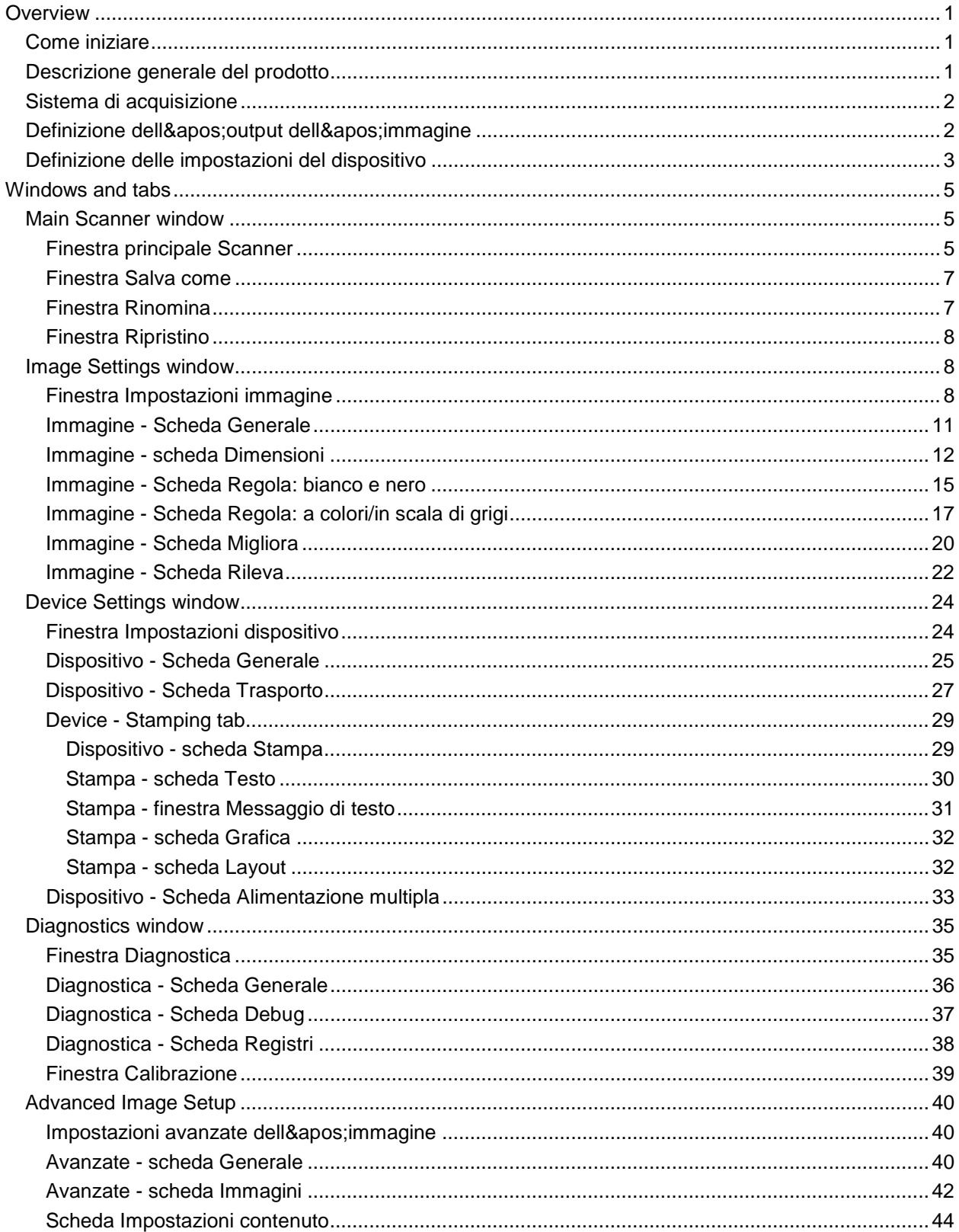

## **Sommario**

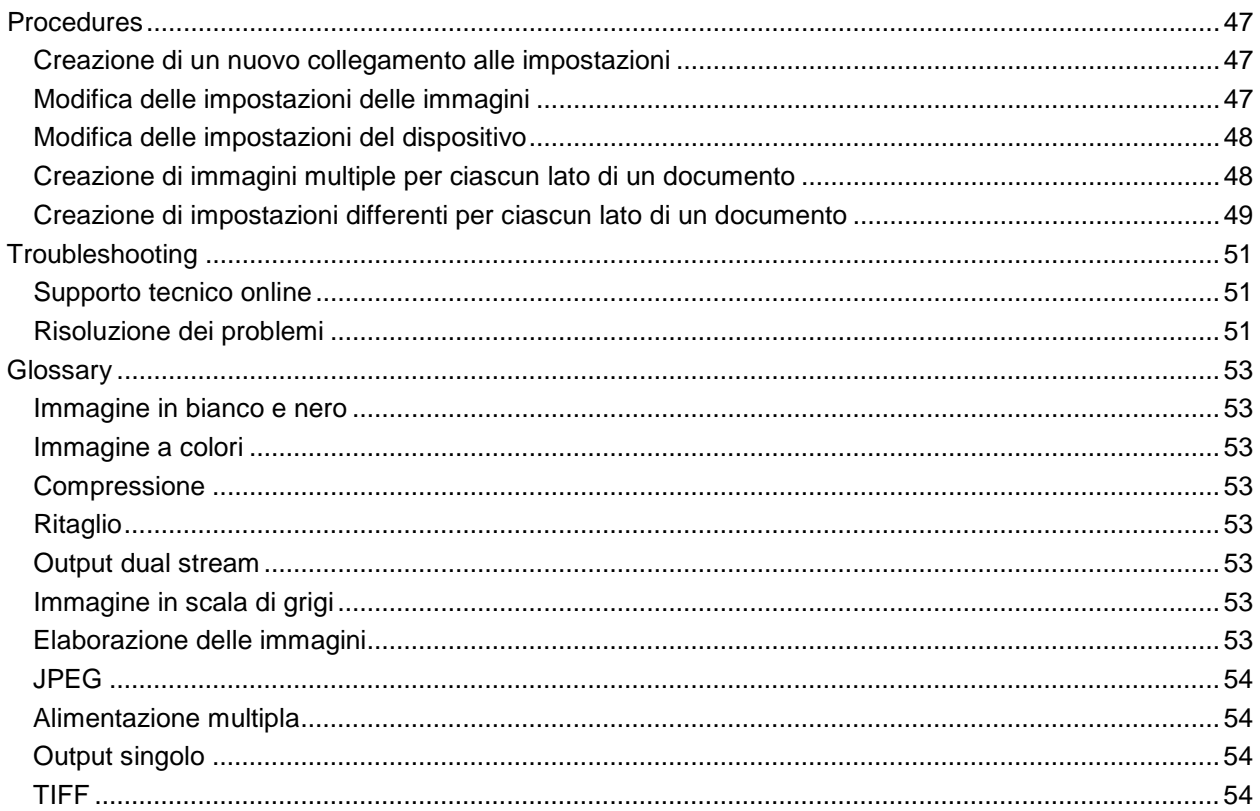

<span id="page-5-0"></span>**Overview**

## <span id="page-5-1"></span>**Come iniziare**

Lo scopo è quello di rendere la scansione più semplice possibile. È necessario quindi selezionare *Collegamento alle impostazioni* dalla [finestra principale Scanner](#page-9-2) quindi selezionare **OK**/**Acquisisci**.

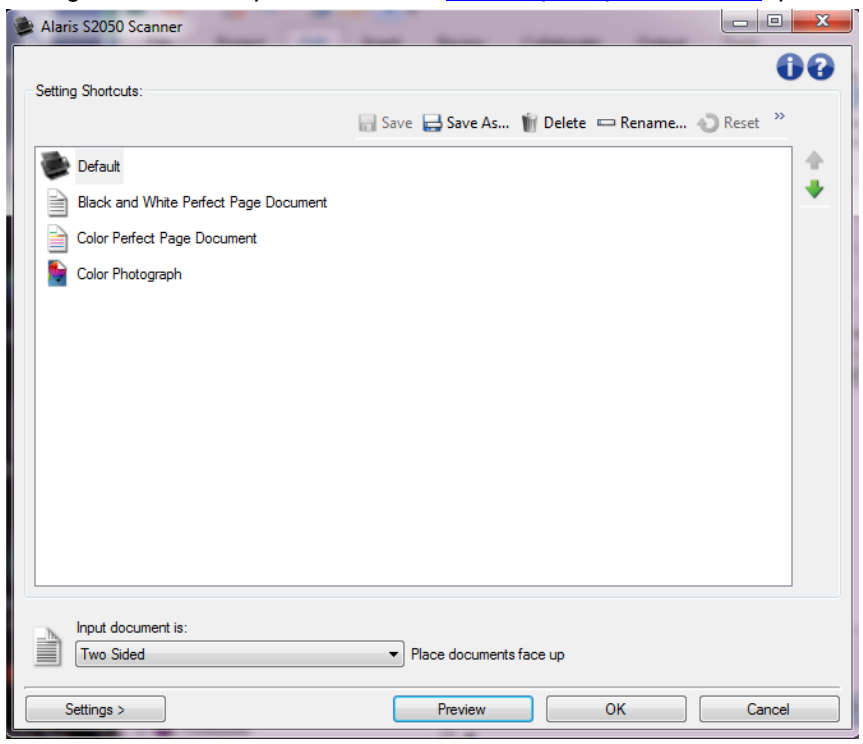

Lo scanner dispone di alcuni *collegamenti alle impostazioni* predefiniti. Nella maggior parte dei casi, è necessario disporre soltanto di tali collegamenti. Se è necessario utilizzare diverse impostazioni, fare riferimento a quanto indicato nella procedura: [Creazione di un nuovo collegamento alle impostazioni.](#page-51-1) Il collegamento verrà aggiunto all'elenco dei *Collegamenti alle impostazioni* e sarà disponibile per tutte le future scansioni.

## <span id="page-5-2"></span>**Descrizione generale del prodotto**

I nostri scanner sono in grado di offrire un&apos: ampia gamma di immagini elettroniche. A tale scopo, viene utilizzato il driver/origine dati TWAIN fornito insieme all'applicazione di scansione. Tale componente fa parte del sistema di acquisizione che collega lo scanner all' applicazione di scansione.

Quando si utilizza il driver/l'origine dati TWAIN, nella [finestra principale Scanner](#page-9-2) viene visualizzato un elenco di *collegamenti alle impostazioni*. Ciascun *Collegamento alle impostazioni* rappresenta un gruppo di impostazioni specifiche relative all&apos: immagine e al dispositivo. Tali *collegamenti alle impostazioni* rappresentano alcune impostazioni tipiche utilizzate per ottenere immagini elettroniche per un'ampia gamma di documenti di input. Se nessun *Collegamento alle impostazioni* soddisfa le esigenze di scansione, è possibile [creare un Collegamento alle impostazioni personalizzato.](#page-51-1) Ad esempio, è possibile creare un collegamento alle impostazioni denominato "Fatture". Quando si desidera acquisire fatture, è sufficiente selezionare tale *Collegamento alle impostazioni*. Per ulteriori informazioni, consultare Definizione dell&apos: output di immagine e [Definizione delle impostazioni del dispositivo.](#page-7-0)

## <span id="page-6-0"></span>**Sistema di acquisizione**

- **CALL Applicazione di scansione**: software che controlla l&apos: acquisizione delle immagini. Utilizzare l'applicazione di scansione per convertire documenti cartacei in immagini elettroniche e per accedere al driver/origine dati TWAIN. Per ulteriori informazioni riguardo l'applicazione di scansione, consultare la documentazione fornita con l'applicazione.
- **Driver/origine dati TWAIN:** consente di associare ai file dettagli sull'utilizzo dell&apos: interfaccia utente del driver/origine dati TWAIN fornito con lo scanner. L' interfaccia utente dello scanner fornisce diverse funzioni di [elaborazione delle immagini](#page-57-7) da utilizzare per produrre immagini di alta qualità in grado di rispondere alle proprie esigenze. Il driver/origine dati TWAIN è conforme agli standard TWAIN Working Group. Per ulteriori informazioni, consultare: [http://www.twain.org.](http://www.twain.org/) Per ulteriori informazioni sulle capacità programmatiche dello scanner, fare riferimento alla cartella Integratori presente sul CD fornito con lo scanner.
- **Scanner**: dispositivo di acquisizione delle immagini. Per ulteriori informazioni sul funzionamento e sulla manutenzione dello scanner, consultare la Guida dell'utente fornita con lo scanner.

### <span id="page-6-1"></span>**Definizione dell'output dell'immagine**

Molte persone hanno familiarità con la copia di documenti utilizzando una fotocopiatrice. Si raccolgono i documenti, si va alla fotocopiatrice, si posizionano i documenti sul vassoio di input, si seleziona il numero di copie ed eventuali altre impostazioni (ad esempio fronte-retro, colore, fascicolatura, punti, ecc.). Come risultato le copie fisiche vengono organizzate secondo il metodo selezionato. Le operazioni con lo scanner sono simili ma invece di ottenere copie fisiche, l' output è composto da immagini elettroniche. Allo stesso modo in cui si utilizza una fotocopiatrice, è necessario comunicare allo scanner quale tipo di output si desidera.

Lo scanner produce immagini in [bianco e nero,](#page-57-1) [a colori](#page-57-2) e in [scala di grigi.](#page-57-6) Lo scanner può inoltre creare un' immagine per facciata [\(output singolo\)](#page-58-2) o due immagini per facciata [\(output dual stream\)](#page-57-5).

La risposta alle seguenti domande facilita la selezione o la personalizzazione di un *Collegamento alle impostazioni* esistente:

- I documenti sono solo fronte, fronte-retro o in entrambi i formati? (vedere *Il documento in ingresso è* nella [finestra principale Scanner\)](#page-9-2)
- $\bullet$  I documenti sono a colori, in scala di grigi, in bianco e nero o in una combinazione di questi formati? (vedere l&apos:opzione *Acquisisci come* in Immagine - [scheda Generale\)](#page-15-0)
- Si sta effettuando la scansione di immagini, di testo o di una combinazione di questi formati? (vedere l'opzione *Tipo di documento* in *Immagine - scheda Generale*)
- Si desidera acquisire l'intero documento o solo una porzione di esso? (vedere [Immagine](#page-16-0)  [scheda Dimensioni\)](#page-16-0)
- Si desidera ottenere un output a colori solo quando necessario? (vedere l'opzione *Immagini per lato* nella scheda Avanzate)
- Si desidera mantenere le pagine bianche? (vedere l'opzione *Eliminazione immagine vuota* in Immagine - [scheda Rileva\)](#page-26-0)
- Le informazioni sul documento sono riportate in verticale o in orizzontale? (vedere *I' opzione <i>Rotazione post scansione* in Immagine - [scheda Dimensioni\)](#page-16-0)

 $\mathcal{L}$ Il documento è un modulo e si desidera eliminare il modulo dall' immagine elettronica? (vedere *I&apos: opzione Filtraggio colore* in *Immagine - scheda Migliora*)

## <span id="page-7-0"></span>**Definizione delle impostazioni del dispositivo**

Quando si utilizza lo scanner, è necessario stabilire l'utilizzo delle varie opzioni specifiche disponibili. Tali opzioni consentono di ottimizzare l'interazione con lo scanner durante il normale funzionamento e la risoluzione degli errori, consentendo una scansione più efficiente. Tali opzioni sono disponibili nella [finestra Impostazioni dispositivo,](#page-28-1) a cui è possibile accedere dalla [finestra Impostazioni](#page-12-2)  [immagine.](#page-12-2)

La risposta alle seguenti domande facilita la selezione o la personalizzazione di un *collegamento alle impostazioni esistente*:

- $\mathcal{L}_{\mathcal{A}}$ Si desidera eseguire una scansione dalla lastra piana? (vedere l'opzione *Origine carta* in Dispositivo - [scheda Generale\)](#page-29-0)
- $\mathcal{L}_{\mathcal{S}}$ Si desidera regolare la modalità di risparmio energetico? (vedere l'opzione Risparmio *energetico* in Dispositivo - [scheda Generale\)](#page-29-0)
- ۰. Si desidera essere avvisati quando più documenti vengono acquisiti contemporaneamente? (vedere Dispositivo - [scheda Alimentazione multipla\)](#page-37-0)

<span id="page-9-0"></span>**Windows and tabs**

## <span id="page-9-1"></span>**Main Scanner window**

### <span id="page-9-2"></span>**Finestra principale Scanner**

La finestra principale Scanner è la finestra iniziale dell'interfaccia utente dello scanner. È possibile eseguire la scansione selezionando semplicemente un *Collegamento alle impostazioni* e quindi **OK**/**Acquisisci**.

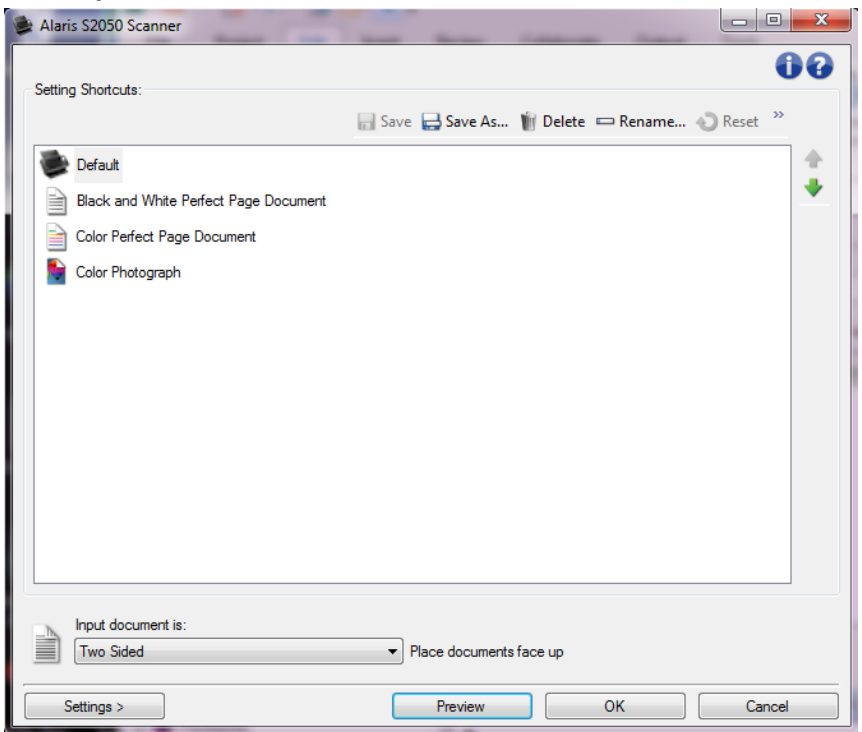

Collegamenti alle impostazioni: fornisce l'elenco dei collegamenti alle impostazioni. I

collegamenti disponibili sono i seguenti:

- **Predefinito**: impostazioni predefinite dello scanner
- **Documento Perfect Page in bianco e nero**
- **Documento Perfect Page a colori**
- **Fotografia a colori**

NOTE:

Se sono state apportate modifiche a un *Collegamento alle impostazioni* e tali modifiche  $\bullet$ non sono state salvate, il *Collegamento alle impostazioni* viene aggiunto con il testo *<modificato>* e il nome viene visualizzato in corsivo (ad esempio *\*Predefinito <modificato>*).

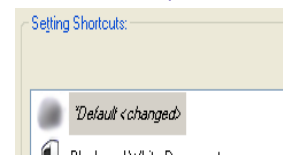

**Salva**: consente di salvare tutte le modifiche apportate al *Collegamento alle impostazioni* selezionato.

ᇦ Salva con nome: visualizza la *finestra Salva con nome* che consente di salvare le impostazioni correnti come un nuovo *collegamento alle impostazioni*.

**Elimina**: consente di eliminare il *Collegamento alle impostazioni* selezionato. Verrà richiesta una conferma.

**Rinomina**: consente di visualizzare la [finestra Rinomina](#page-11-1) per assegnare un nuovo nome al *Collegamento alle impostazioni*.

**Ripristina**: consente di annullare le modifiche apportate al *collegamento a un'impostazione* selezionato (ad es. il nome in corsivo e aggiunto a *<modificato>*).

**Ripristino**: viene visualizzata la [finestra Ripristino,](#page-12-0) che consente di annullare tutte le modifiche apportate ai collegamenti forniti in dotazione con lo scanner. Questa opzione è disponibile se uno o più collegamenti forniti in dotazione sono stati modificati o rimossi.

**Importa**: viene importato un insieme di *collegamenti alle impostazioni* sostituendo tutti i collegamenti correnti. Quando si seleziona questa opzione, dopo aver dato conferma, viene visualizzata la finestra Apri del file del sistema operativo che consente di selezionare il gruppo di collegamenti da importare.

**Esporta**: esporta tutti i *collegamenti alle impostazioni* su un insieme di collegamenti. Quando selezionata, viene visualizzata la finestra Salva del file del sistema operativo, che consente di selezionare la cartella e il nome file per il gruppo di collegamenti.

**Sposta su**: sposta i *Collegamenti alle impostazioni* di una posizione verso l&apos:alto nell'elenco *Collegamenti alle impostazioni*.

**Sposta giù**: sposta i *Collegamenti alle impostazioni* selezionato di una posizione verso il basso nell'elenco *Collegamenti alle impostazioni*.

NOTE:

- **Elimina**, **Rinomina**, **Ripristino**, **Importa** ed **Esporta** non sono disponibili se è in corso una modifica al *Collegamento alle impostazioni* selezionato (ad esempio, un collegamento con il nome in corsivo e aggiunto con *<modificato>*).
- Quando si **Sposta** un *Collegamento alle impostazioni*, questo mantiene la posizione assegnata fino allo spostamento successivo.
- Se si desidera selezionare Esporta sul PC nel quale si trovano i *collegamenti* che si desidera a. **trasferire**, quindi selezionare **Importa** sull'altro PC.
- $\bullet$ Se si desidera aggiungere un *collegamento alle impostazioni* a un gruppo di collegamenti esistente: 1) selezionare **Importa** per caricare il gruppo di collegamenti; 2) creare il nuovo *Collegamento alle impostazioni*, 3) sostituire il gruppo di collegamenti selezionando **Esporta** e salvare con lo stesso nome.

**Il documento in ingresso è**: consente di selezionare le facciate del documento contenenti le informazioni che si desidera associare all'immagine elettronica.

- **CALL Fronte-retro**: consente di acquisire la facciata anteriore e posteriore del documento.
- $\mathcal{L}_{\mathcal{A}}$ **Solo fronte**: consente di acquisire solo il lato anteriore del documento.
- **Solo retro**: consente di acquisire solo il lato posteriore del documento.

NOTE:

- Assicurarsi di collocare i documenti rivolti verso il basso nel vassoio di entrata.
- le opzioni *Fronte-retro* e *Solo retro* sono disponibili solo per modelli di scanner duplex.

**Impostazioni**: visualizza la [finestra Impostazioni immagine,](#page-12-2) che consente di apportare modifiche al *Collegamento alle impostazioni* selezionato. Da questa finestra, è anche possibile accedere alle finestre [Impostazioni dispositivo](#page-28-1) e [Diagnostica.](#page-39-1)

- Anteprima: consente di avviare un'acquisizione e visualizzare la finestra Impostazioni immagine con l'immagine digitalizzata collocata nell'area di anteprima. L'immagine visualizzata rappresenta un esempio basato sulle impostazioni relative ai collegamenti correnti.
- **OK/Acquisisci**: quando questa opzione è selezionata, viene richiesto di salvare tutte le modifiche non ancora salvate.

NOTA: se il pulsante è impostato su *OK*, tutte le modifiche non salvate rimangono valide per la sessione di acquisizione corrente.

**Annulla**: chiude la finestra principale Scanner senza salvare le modifiche.

#### **Icone Informazioni**

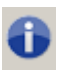

**Informazioni su**: consente di visualizzare la versione dello scanner e le informazioni sul copyright

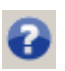

**Guida**: consente di visualizzare le informazioni relative alla finestra visualizzata contenute nella Guida in linea

### <span id="page-11-0"></span>**Finestra Salva come**

Quando si apportano modifiche a un *Collegamento alle impostazioni* che si desidera salvare in un altro collegamento, selezionare **Salva come** nella [finestra principale Scanner.](#page-9-2)

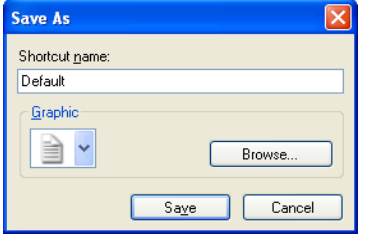

**Nome collegamento**: consente di immettere il nome che si desidera associare al nuovo collegamento.

NOTA: viene visualizzato il nome del collegamento corrente.

**Grafica**: consente di selezionare la grafica da associare al collegamento quando viene visualizzato nell'elenco *Collegamenti alle impostazioni* nella finestra principale Scanner.

**Sfoglia**: visualizza la finestra Apri del file del sistema operativo, consentendo di individuare la grafica personalizzata che si desidera utilizzare.

**Salva**: consente di salvare il nuovo *Collegamento alle impostazioni*. Se il nome esiste già, viene richiesto di immettere un nome diverso.

**Annulla**: chiude la finestra Salva come senza creare un nuovo collegamento.

### <span id="page-11-1"></span>**Finestra Rinomina**

Se si desidera cambiare il nome di un *Collegamento alle impostazioni* creato dall'utente, selezionare **Rinomina** nella [finestra principale Scanner.](#page-9-2)

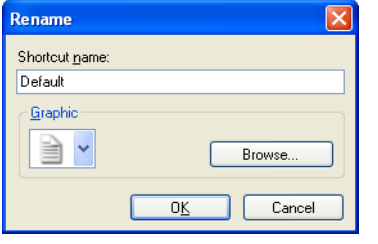

**Nome collegamento**: consente di immettere il nuovo nome da assegnare al collegamento.

NOTA: viene visualizzato il nome del collegamento corrente.

**Grafica**: consente di cambiare la grafica associata al collegamento quando viene visualizzato nell'elenco *Collegamenti alle impostazioni* nella finestra principale Scanner.

**Sfoglia**: visualizza la finestra Apri del file del sistema operativo, consentendo di individuare la grafica personalizzata che si desidera utilizzare.

**OK**: consente di salvare il *Collegamento impostazioni* con il nuovo nome. Se il nome esiste già, viene richiesto di immettere un nome diverso.

**Annulla**: chiude la finestra Rinomina senza cambiare il nome del collegamento.

### <span id="page-12-0"></span>**Finestra Ripristino**

Se si desidera ripristinare tutti i *collegamenti alle impostazioni* forniti in dotazione con lo scanner alle loro impostazioni originali, selezionare **Ripristino** nella [finestra principale Scanner.](#page-9-2)

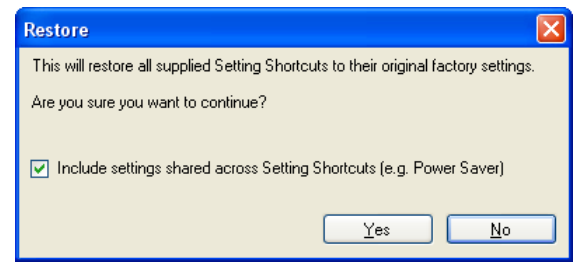

**Includere impostazioni condivise tra i collegamenti alle impostazioni**: se selezionato, vengono ripristinate le impostazioni originali per le opzioni condivise tra i *collegamenti alle impostazioni*. Sono incluse opzioni quali **Risparmio energetico** e **Alimentatore documenti**.

**Sì**: tutti i *collegamenti alle impostazioni* vengono ripristinati alle impostazioni originali. **No**: la finestra Ripristino viene chiusa senza modificare alcun collegamento.

## <span id="page-12-1"></span>**Image Settings window**

### <span id="page-12-2"></span>**Finestra Impostazioni immagine**

Da questa finestra, è possibile definire le opzioni di elaborazione delle immagini utilizzando le schede disponibili. I valori utilizzati in Impostazioni immagine vengono salvati nel *Collegamento alle impostazioni* selezionato. La finestra Impostazioni immagine è costituita dalle seguenti schede: [Generale,](#page-15-0) [Dimensioni,](#page-16-0) Regola [\(a colori/in scala di grigi](#page-21-0) e [bianco e nero\)](#page-19-0), [Migliora](#page-24-0) e [Rileva.](#page-26-0)

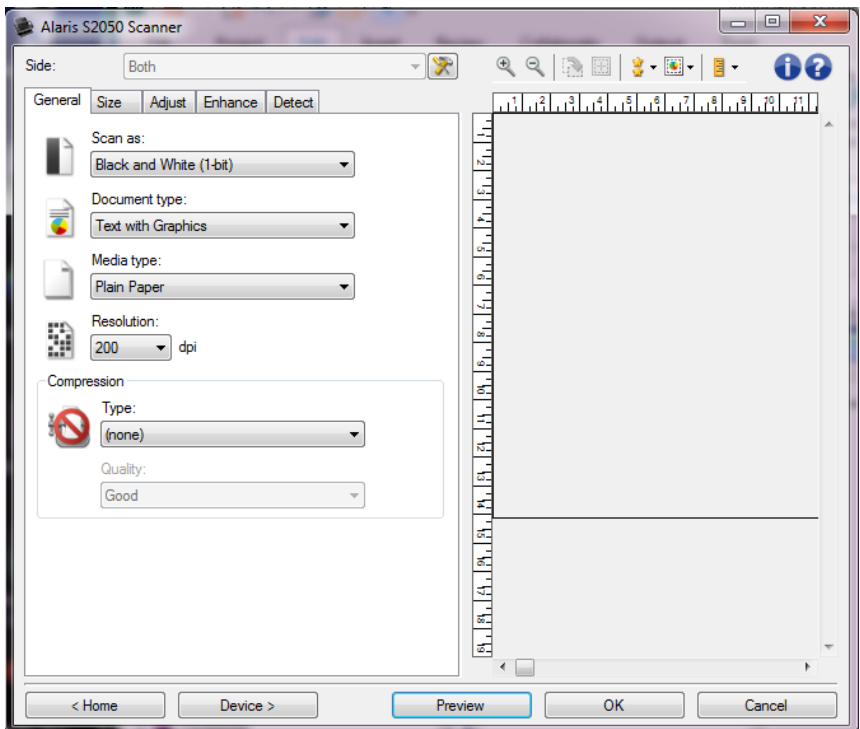

Formato: consente di selezionare il lato e l'immagine da configurare (ad esempio, Fronte, Retro, Entrambi: Colore (24 bit) e così via). Tutte le impostazioni immagine verranno applicate all'immagine selezionata.

NOTE:

- Questa opzione è disponibile solo quando le impostazioni avanzate sono state selezionate nella scheda Avanzate.
- Le opzioni *Entrambi* e *Retro* sono disponibili soltanto per modelli di scanner fronte-retro.

**Impostazioni avanzate immagine**: mostra la scheda Avanzate

#### **Pulsanti della barra degli strumenti**

 $\mathcal{P}$ 

**Ingrandisci**: consente di ingrandire l' immagine visualizzata al momento nell'area di anteprima.

Q

Riduci: consente di ridurre l'immagine visualizzata al momento nell'area di anteprima.

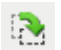

**Ruota contorno**: consente di ruotare il contorno di 90 gradi. NOTA: questa funzione è disponibile solo se la larghezza massima dello scanner è in grado di contenere il contorno ruotato.

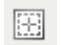

**Centra contorno**: consente di regolare l&apos:origine X del contorno in modo che quest'ultimo sia centrato rispetto alla larghezza massima dello scanner.

Qualità anteprima: consente di selezionare la qualità dell'immagine digitalizzata.

- ۵ **Normale**: consente di visualizzare una qualità di immagine accettabile ad una risoluzione inferiore.
- **Alta**: consente di visualizzare la rappresentazione più precisa dell' immagine reale. L' immagine visualizzata nell' area di anteprima è una buona rappresentazione dell'aspetto che avrà l'immagine finale.

NOTA: a seconda del contenuto del documento, potrebbe essere necessario eseguire uno zoom avanti per visualizzare una rappresentazione reale dell'immagine.

 $\boxed{\bullet}$  -

**Aggiornamenti automatici anteprima**: consente di selezionare la modalità di aggiornamento dell'immagine visualizzata.

- Attiva: l' immagine visualizzata mostrerà automaticamente i risultati delle modifiche alle impostazioni, nella maggior parte dei casi, senza dover acquisire di nuovo il documento. Se è necessario eseguire una nuova scansione, verrà richiesto di reinserire il documento.
- ۰ **Disattivata: I&apos: immagine visualizzata non verrà aggiornata fino** all'esecuzione di una nuova anteprima della scansione.

**Unità:** consente di selezionare l'unità di misura dello scanner, che include l' area di anteprima e tutte le opzioni relative alle dimensioni. Le opzioni Unità sono le seguenti: **Pollici**, **Centimetri** e **Pixel**.

#### **Area di anteprima**

≣ -

L'area di anteprima visualizza un esempio basato sulle impostazioni relative ai collegamenti correnti. Le immagini vengono visualizzate in tale area dopo aver eseguito l'anteprima di una scansione.

- **Co Contorno**: Se si seleziona **Documento: Selezione manuale** o **Immagine: Documento**  parziale nella scheda [Dimensioni,](#page-16-0) l'area di anteprima mostrerà anche le selezioni correnti di *Contorno*. Se il contorno non si allinea con l&apos: immagine di anteprima, è possibile utilizzare il mouse per regolare le dimensioni e la posizione del contorno. Mentre il cursore del mouse si sposta attorno al contorno, il cursore cambia forma per indicare che è possibile regolare il contorno tenendo premuto il pulsante sinistro del mouse.
	- $\sigma$ **Sposta:** posizionare il cursore del mouse all' interno del contorno per regolarne la posizione.
	- C Angolo: posizionare il cursore del mouse su una delle figure dell'angolo per regolare contemporaneamente due lati.

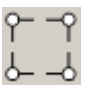

Ø Lato: posizionare il cursore del mouse su una delle figure del lato per regolare tale lato.

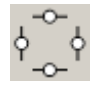

**Ruota:** posizionare il cursore del mouse sull' icona Ruota per regolare ⊘ l'angolo del contorno.

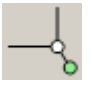

Home: riporta alla *finestra principale Scanner*.

**Dispositivo**: consente di visualizzare la [finestra Impostazioni del dispositivo.](#page-28-1)

Anteprima: avvia una scansione e colloca l'immagine nell'area di anteprima.

L' immagine visualizzata rappresenta un esempio basato sulle impostazioni relative ai collegamenti correnti.

**OK/Acquisisci**: quando questa opzione è selezionata, viene richiesto di salvare tutte le modifiche non ancora salvate.

NOTA: se il pulsante è impostato su *OK*, tutte le modifiche non salvate rimangono valide per la sessione di acquisizione corrente.

**Annulla**: chiude la finestra principale Scanner senza salvare le modifiche.

#### **Icone Informazioni**

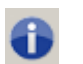

**Informazioni su**: consente di visualizzare la versione dello scanner e le informazioni sul copyright

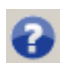

**Guida**: consente di visualizzare le informazioni relative alla finestra visualizzata contenute nella Guida in linea

### <span id="page-15-0"></span>**Immagine - Scheda Generale**

La scheda Generale contiene le opzioni più comuni relative alle immagini. Nella maggior parte dei casi, non è necessario modificare le opzioni su altre schede.

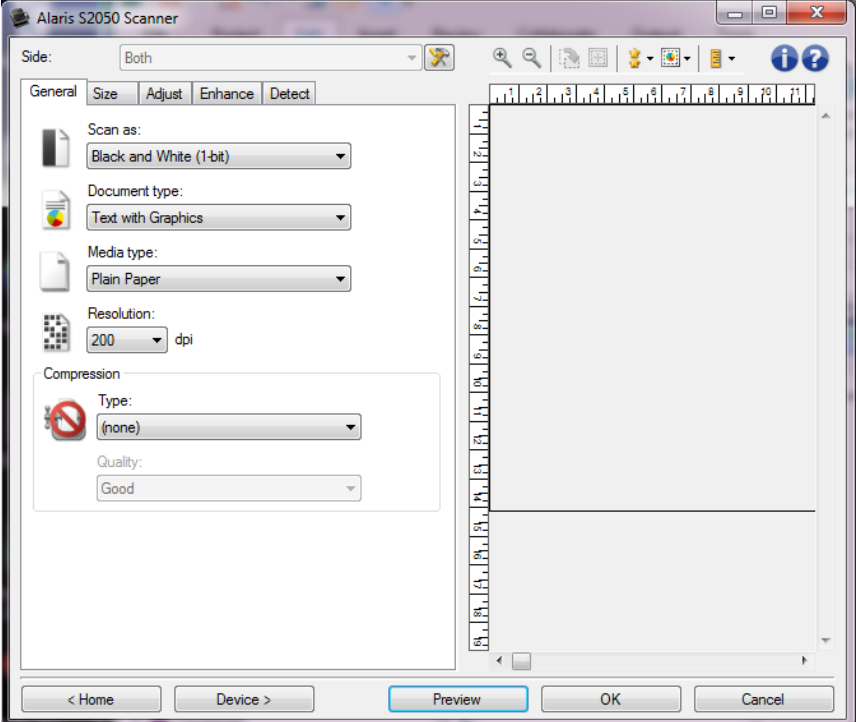

Acquisisci come: consente di selezionare il formato dell'immagine.

- **Colore (24 bit)**: lo scanner produce una versione a [colori](#page-57-2) del documento.
- **Scale di grigio (8-bit)**: lo scanner produce una versione in [scala di grigi](#page-57-6) del documento.
- **Bianco e nero (1 bit)**: produce una versione in **bianco e nero del documento**.

NOTA: l'opzione*Acquisisci come* è disponibile sono quando **Immagini per facciata: Una** è selezionata nella scheda Avanzate.

**Tipo di documento**: consente di selezionare il tipo di contenuti nei documenti.

- **Testo con grafica**: i documenti contengono una combinazione di testo, grafici aziendali (grafici a barre, a torta, ecc.) e disegni.
- **Testo**: i documenti sono costituiti principalmente da testo.
- **Testo con fotografie**: i documenti contengono un misto di testo e fotografie. Diversamente dalle altre opzioni*Tipo di documento*, lo scanner analizza ciascun documento. Sulla base dell'analisi eseguita, lo scanner effettuerà diversi tipi di elaborazione in ciascuna area del documento.
- **Fotografia**: i documenti sono costituiti principalmente da fotografie.
- **Tipo di supporto**: consente di selezionare il tipo di carta da utilizzare per la scansione in base al materiale/grammatura. Le opzioni sono: **Carta comune**,**Carta sottile**,**Carta lucida**,**Cartoncino** e**Rivista**.
- **Risoluzione**: consente di selezionare i dpi (punti per pollice), che determinano in buona parte la qualità dell&apos: immagine acquisita. Se si esegue una scansione con una risoluzione maggiore, si ottiene una migliore qualità di immagine, ma è possibile che il tempo di scansione e le dimensioni dell'immagine aumentino. Le opzioni sono: **75**, **100**, **150**, **200**, **240**, **250**, **300**, **400**, **500**, **600** e **1200** dpi.
	- NOTA: questa opzione non si applica all'anteprima immagine quando l'opzione *Qualità anteprima* è impostata su **Normale**.

**Compressione**: consente di ridurre le dimensioni dell' immagine elettronica.

- **Tipo**: lo scanner produce una versione a [colori](#page-57-2) del documento.
	- **(nessuno)**: nessuna compressione, il che può produrre un'immagine di grandi dimensioni.
	- $\bullet$ **Gruppo 4:** utilizza uno standard CCITT per comprimere l' immagine, spesso utilizzato in concomitanza con i file [TIFF.](#page-58-3)
		- NOTA: l'opzione è disponibile solo per *Acquisisci come: Bianco e nero (1-bit)*.
	- **JPEG**: consente di utilizzare le tecniche [JPEG](#page-58-0) per la compressione dell'immagine.  $\bullet$ NOTA: l' opzione non è disponibile per *Acquisisci come: Bianco e nero (1-bit)*.
- **Qualità:** consente di selezionare la qualità dell' immagine JPEG compressa:
	- **Bozza**: compressione massima che produce immagini con le dimensioni più ridotte.
	- **Discreta**: offre una compressione discreta con una qualità di immagine accettabile.
	- **Migliore**: offre un certo livello di compressione che produce qualità dell' immagine discreta.
	- **Elevata**: compressione minima che produce immagini di altissima qualità.
	- o. **Superiore**: quantità minima di compressione che produce immagini di dimensioni più grandi.

NOTA: questa opzione non si applica all' anteprima immagine.

NOTA: per informazioni sui pulsanti e le opzioni comuni, fare riferimento alla [finestra Impostazioni](#page-12-2)  [immagine.](#page-12-2)

### <span id="page-16-0"></span>**Immagine - scheda Dimensioni**

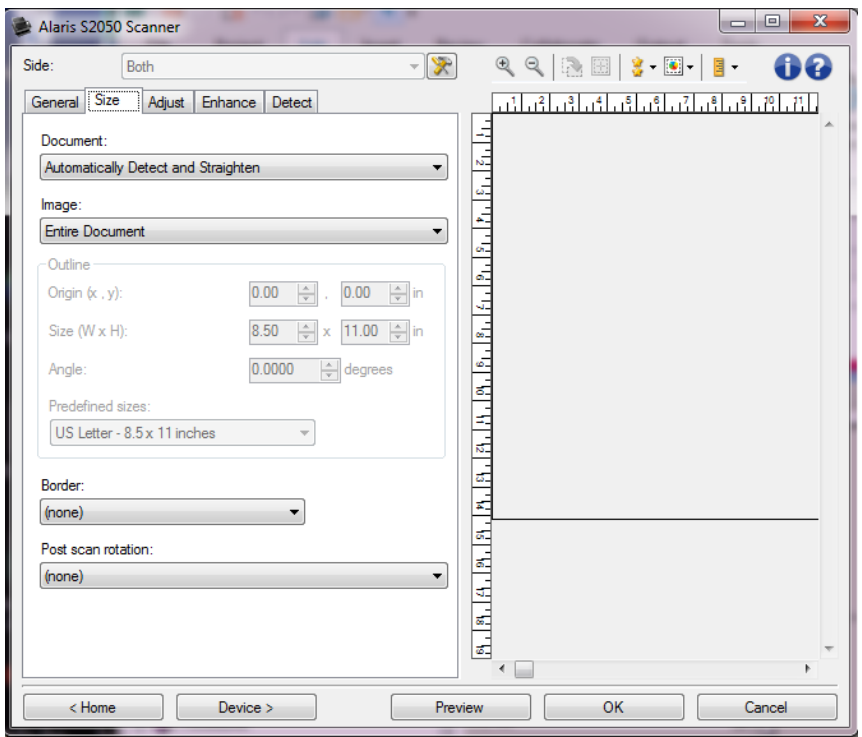

**Documento:** consente di selezionare le modalità di rilevamento del documento introdotto nello scanner.

- **Rileva e raddrizza automaticamente**: i documenti introdotti nello scanner con angolatura, indipendentemente dalle dimensioni, vengono rilevati e raddrizzati.
- **Rileva automaticamente**: ciascun documento, indipendentemente dalle dimensioni, viene rilevato dallo scanner. Se un documento è stato introdotto con angolatura, non verrà raddrizzato.
- **Fotografia**: lo scanner individua la fotografia sul documento e restituisce un&apos: immagine contenente solo la fotografia. Se lo scanner rileva più di una fotografia su un documento, viene comunque riportata una sola immagine che contiene tutte le fotografie.
- Seleziona manualmente: si ottiene un'immagine basata sull'area specificata con le opzioni *Contorno*. Si consiglia di utilizzare questa opzione solo per processi di scansione che prevedono documenti di dimensioni identiche.

**Immagine:** consente di selezionare la parte del documento che si desidera utilizzare per creare l'immagine elettronica.

- **Documento intero**:
	- se si seleziona **Documento: Rileva e raddrizza automaticamente**, **Documento: Rileva**   $\sim$ automaticamente o Documento: Seleziona manualmente, viene restituito l'intero documento.
	- Ø. Se si seleziona **Documento:Fotografia**, l'intero documento viene utilizzato per individuare la fotografia.
- **Parte del documento**:
	- se si seleziona **Documento: Rileva e raddrizza automaticamente**, viene restituita la parte del documento specificata con le opzioni *Contorno*.
	- O. Se si seleziona **Documento:Fotografia**, per trovare la fotografia verrà utilizzata solo la parte del documento specificata con le opzioni *Contorno*.

Contorno: consente di selezionare la posizione e il formato da usare per creare l'immagine elettronica. Il contorno viene visualizzata nell' area di anteprima.

- **Origine (x,y)**:
	- se si seleziona **Documento: Rileva e raddrizza automaticamente** o **Documento: Fotografia**, (x) rappresenta la distanza dal bordo sinistro del documento e (y) la distanza dal bordo superiore dello stesso.
	- $\sim$ se si seleziona **Documento: Seleziona manualmente**, (x) rappresenta la distanza tra il bordo sinistro del percorso carta e (y) la distanza dalla prima parte del documento rilevata dallo scanner.
- **Dimensioni (Largh., Alt.)**:
	- se si seleziona **Documento: Rileva e raddrizza automaticamente** o **Documento:Seleziona manualmente**, rappresenta la larghezza e altezza dell'immagine elettronica.
	- se si seleziona **Documento: Fotografia**, si tratta della larghezza e dell&apos: altezza  $\circ$ dell' area del documento da utilizzare per individuare la fotografia.

NOTA: l&apos: immagine elettronica può risultare più ridotta rispetto a quanto specificato se il contorno oltrepassa l' estremità del documento acquisito.

- **Angolo**: consente di selezionare l' angolo del contorno.
- **Dimensioni predefinite**: fornisce un elenco dei formati carta più comuni. se si seleziona una voce nell'elenco, si impostano automaticamente le dimensioni del contorno del formato carta specificato. Viene visualizzato **Personalizzato** quando le dimensioni del contorno non corrispondono a quelle presenti in elenco.

NOTA: è anche possibile regolare il contorno visualizzato nell'area di anteprima con il mouse.

Bordo: consente di selezionare l'operazione da eseguire sui bordi dell'immagine elettronica.

**(nessuno)**

**Aggiungi**: consente di aggiungere fino a circa 2,54 cm di bordo intorno a tutti bordi dell'immagine.

NOTA: questa opzione è disponibile solo per **Documento: Rileva e raddrizza automaticamente**, **Documento: Rilevamento automatico** o **Documento:Selezione manuale**.

**Rimuovi**: consente di eliminare circa 0,1 pollici di dati intorno a tutti i lati dei bordi dell'immagine. È possibile che il bordo residuo sia causato da variazioni in un bordo del documento, ad esempio quando un documento non è perfettamente rettangolare e/o è stato introdotto con pieghe.

NOTE:

- Anche se questa opzione non rimuove una buona parte del bordo residuo, è possibile che una piccola parte del documento vada persa.
- Tale opzione è disponibile solo quando sia **Documento: Rilevamento e raddrizzamento automatico** e **Immagine: Intero documento** sono selezionate.

NOTA: questa opzione non si applica all' anteprima immagine.

**Rotazione post scansione:** consente di selezionare le rotazioni da applicare all&apos: immagine elettronica dopo la scansione.

- **(nessuno)**
- **Automatico**: ciascun documento viene analizzato per determinare le modalità di introduzione nello scanner e l'immagine viene ruotata in base all'orientamento corretto.
- **Automatico - predefinito 90**: ciascun documento viene analizzato per determinare le modalità di introduzione nello scanner e l&apos: immagine viene ruotata in base all&apos: orientamento

corretto. Se lo scanner non è in grado di determinare il tipo di alimentazione per il documento, l' immagine verrà ruotata di 90 gradi.

- **Automatico - predefinito 180**: ciascun documento viene analizzato per determinare le modalità di introduzione nello scanner e l' immagine viene ruotata in base all' orientamento corretto. Se lo scanner non è in grado di determinare il tipo di alimentazione per il documento, l'immagine verrà ruotata di 180 gradi.
- **Automatico - predefinito 270**: ciascun documento viene analizzato per determinare le modalità di introduzione nello scanner e l'immagine viene ruotata in base all'orientamento corretto. Se lo scanner non è in grado di determinare il tipo di alimentazione per il documento, l'immagine verrà ruotata di 270 gradi.
- **90, 180, 270 gradi**: la quantità di rotazione applicata

Nell' esempio sequente viene dimostrato come tali impostazioni influiscono su un documento introdotto in orizzontale:

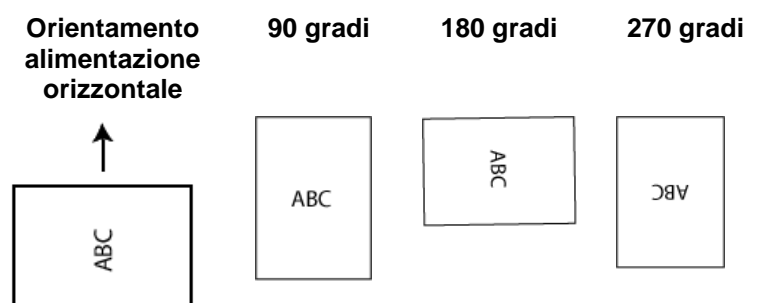

NOTA: questa opzione non si applica all' anteprima immagine.

NOTA: per informazioni sui pulsanti e le opzioni comuni, fare riferimento alla [finestra Impostazioni](#page-12-2)  [immagine.](#page-12-2)

### <span id="page-19-0"></span>**Immagine - Scheda Regola: bianco e nero**

Le opzioni disponibili nella scheda Regola dipendono dalla selezione effettuata in *Acquisisci come* nella [scheda Generale.](#page-15-0) Le seguenti opzioni si basano sulla selezione di *Acquisisci come* della voce **Bianco e nero**.

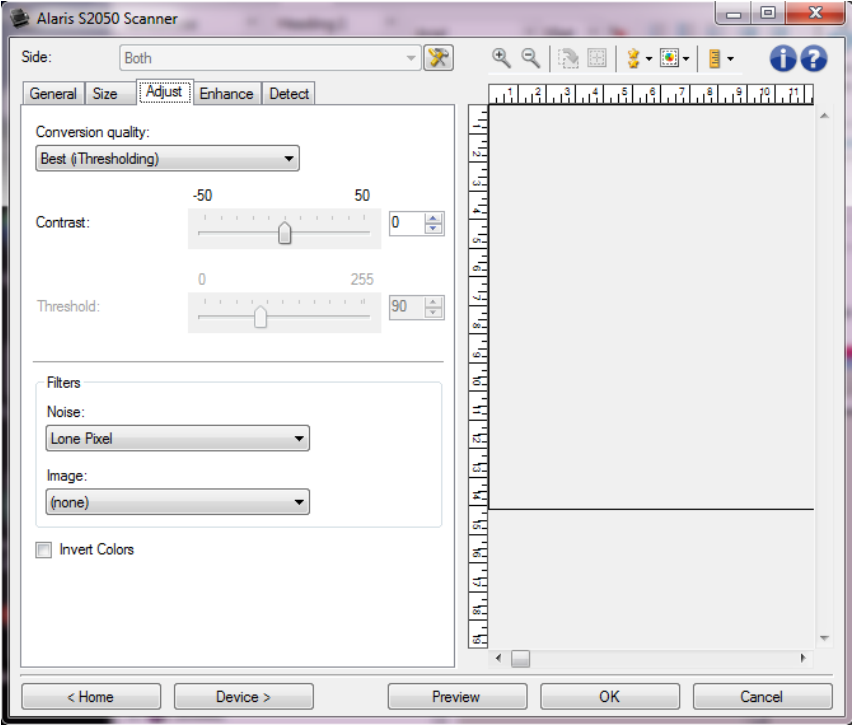

- **Qualità conversione**: queste impostazioni determinano la modalità con cui lo scanner analizza una versione del documento in [scala di grigi](#page-57-6) utilizzata per produrre un' immagine elettronica in bianco e nero.
	- **Ottima Intelligent QC**: esegue la stessa analisi dell&apos:opzione Ottima con l&apos:aggiunta dell'analisi Intelligent QC (Quality Control). Per i documenti più complessi, viene prodotta la versione in scala di grigi del documento che consente il controllo finale sulla qualità dell' immagine all' interno del software applicativo.

NOTA: questa opzione è disponibile soltanto con il software KODAK Capture Pro. Per ulteriori informazioni, consultare la documentazione del software.

- **Ottima** (iThresholding): lo scanner è in grado di analizzare ciascun documento per determinare le impostazioni ottimali al fine di produrre immagini della massima qualità. Questa opzione consente di acquisire documenti misti con qualità varia (ad esempio, testo sbiadito, sfondi ombreggiati, sfondi colorati) e durante l&apos: acquisizione con gruppi di documenti uniformi.
- **Normale** (ATP Adaptive Threshold Processing): consente di determinare le impostazioni ottimali per produrre la qualità dell&apos: immagine desiderata. Questa opzione funziona meglio durante l&apos: acquisizione con gruppi di documenti uniformi. Inoltre, è possibile utilizzare questa opzione se si riscontrano problemi con documenti, ad esempio, se non si è in grado di individuare un'impostazione di *Contrasto* per *Elevata* che produca la qualità desiderata.
- **Bozza** (fissa): consente di selezionare la soglia in scala di grigi utilizzata per determinare se un pixel è bianco o nero. Questa opzione funziona meglio con documenti ad alto contrasto.
- **Contrasto**: consente di accentuare o meno la nitidezza di un&apos: immagine. Se si diminuisce tale impostazione, si riducono la nitidezza e le distorsioni nell&apos: immagine. Se invece si aumenta, l'immagine risulta più nitida e vengono messe in evidenza le informazioni più chiare. I valori delle opzioni sono compresi tra **-50** e **50**. Il valore predefinito è 0.

NOTA: l'opzione è disponibile solo per *Qualità conversione: Elevata* e *Qualità conversione: Normale*.

**Soglia**: consente di controllare il livello in cui il pixel è considerato bianco o nero. Se si diminuisce questa impostazione, l'immagine appare più luminosa e può essere utilizzata per attenuare le distorsioni dello sfondo. Se si aumenta, l&apos:immagine appare più scura e può essere utilizzata per cogliere informazioni chiare. I valori delle opzioni sono compresi tra **0** e **255**. Il valore predefinito è 90.

NOTA: l'opzione è disponibile solo per *Qualità conversione: Normale* e *Qualità conversione: Bozza*.

#### **Filtri**

- ٠ **Distorsioni**
	- **(nessuno)**
	- **Lone Pixel (Singolo pixel)**: consente di ridurre le distorsioni casuali convertendo in bianco un singolo pixel nero se è completamente circondato da pixel bianchi o, al contrario, convertendo in nero un singolo pixel bianco se è completamente circondato da pixel neri.
	- **Majority Rule (Regola di maggioranza)**: consente di impostare ogni pixel in base a  $\sim$ quelli contigui. Il pixel diventa bianco se la maggior parte dei pixel contigui sono bianchi e viceversa.

#### **Immagine**

- **(nessuno)**
- $\bullet$ **Rimozione dei mezzitoni**: consente di ottimizzare il testo a matrice di punti e le immagini composte da schermi a mezzitoni (ad esempio, foto di quotidiani).

Inverti colori: consente di selezionare le modalità di memorizzazione dei pixel neri nell'immagine. Per impostazione predefinita, i pixel neri vengono memorizzati come neri e i pixel bianchi come bianchi. Avviare questa opzione se si desidera che i pixel neri vengano memorizzati come bianchi e i pixel bianchi come neri.

NOTA: per informazioni sui pulsanti e le opzioni comuni, fare riferimento alla [finestra Impostazioni](#page-12-2)  [immagine.](#page-12-2)

### <span id="page-21-0"></span>**Immagine - Scheda Regola: a colori/in scala di grigi**

Le opzioni disponibili nella scheda Regola dipendono dalla selezione effettuata in *Acquisisci come* nella [scheda Generale.](#page-15-0) Le opzioni riportate di seguito si basano sulla selezione effettuata nel menu *Acquisisci*   $come$  dell'opzione **Colore** o **Scala di grigi**.

NOTA: la maggior parte delle opzioni è dotata di impostazioni aggiuntive. Queste impostazioni sono visibili soltanto quando l'opzione è attivata. Se nessuna delle impostazioni si adatta allo schermo, viene visualizzata una barra di scorrimento che consente l' accesso a tutte le impostazioni.

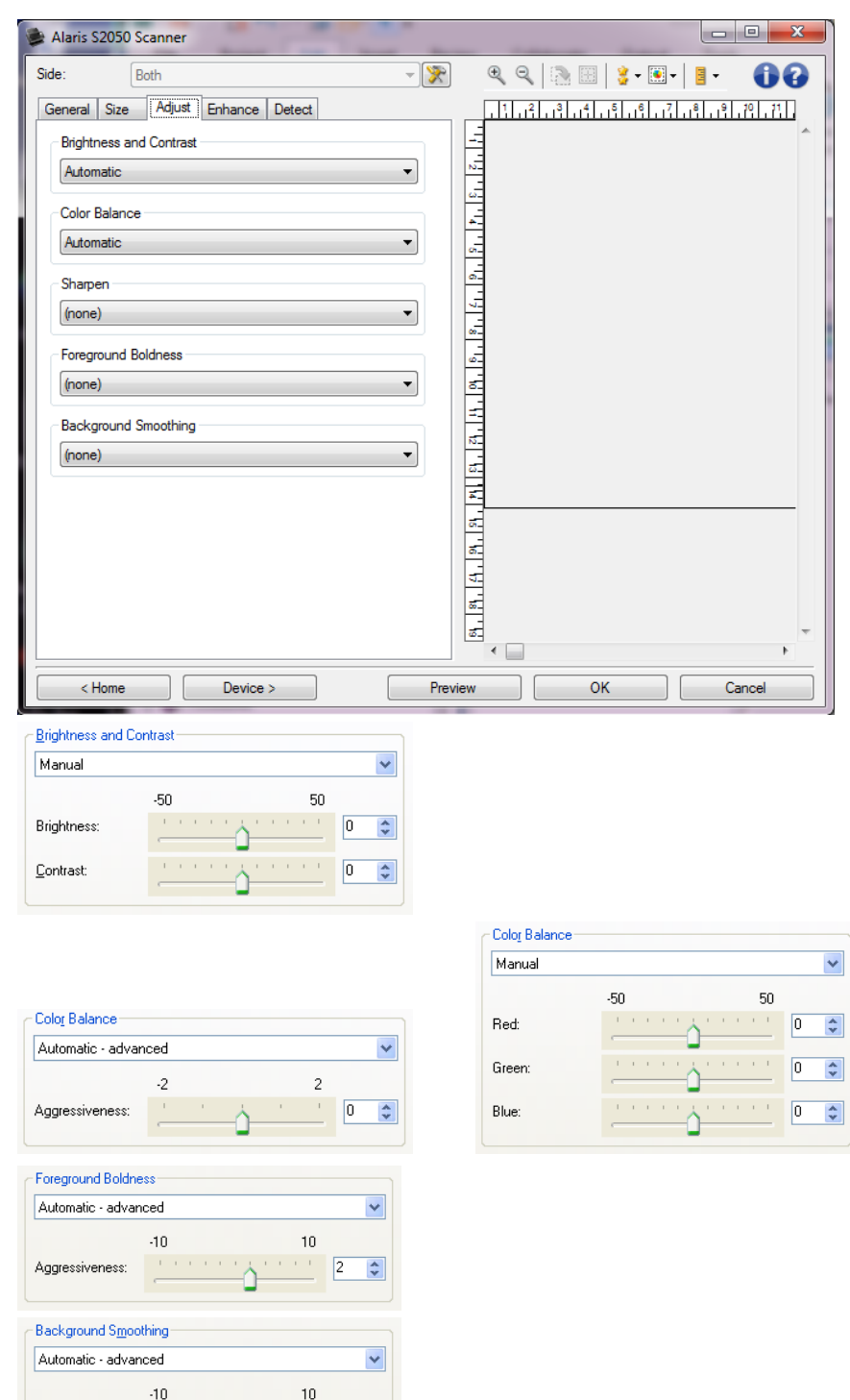

#### **Luminosità e contrasto**

 $\mathcal{F}$  and  $\mathcal{F}$ 

ሱ

**(nessuno)** ٠

Aggressiveness:

**Automatico**: regola automaticamente ciascuna immagine.

 $\sqrt{2}$ 

÷

**Manuale**: consente di impostare valori specifici che verranno utilizzati per tutte le immagini:

- **e** Luminosità: consente di modificare la quantità di bianco nell'immagine a colori o in scala di grigi. I valori possono variare da **-50** a **50**.
- **Contrasto**: consente di accentuare o meno la nitidezza dell'immagine. I valori possono variare da **-50** a **50**.

#### **Bilanciamento del colore**

- **(nessuno)**
- **Automatico**: regola lo sfondo bianco per ciascun documento in perfettamente bianco. Questa opzione compensa le variazioni che avvengono tra diverse grammature e i diversi marchi di carta. Non è consigliato per l'utilizzo con fotografie.
- **Card Automatico - avanzato**: per gli utenti avanzati che desiderano regolare ulteriormente **1'opzione Automatico** 
	- Aggressività: consente di regolare la misura della variazione. L&apos: aumento di questo valore può essere utile per i documenti ingialliti a causa del tempo. I valori possono variare da **-2** a **2**.
- **Manuale**: consente di impostare valori specifici che verranno utilizzati per tutte le immagini:
	- **Rosso**: modifica la quantità di rosso nell'immagine a colori. I valori possono variare da **-50** a **50**.
	- *C* Verde: modifica la quantità di verde nell' immagine a colori. I valori possono variare da **-50** a **50**.
	- **C** Blu: modifica la quantità di blu nell'immagine a colori. I valori possono variare da -50 a **50**.

NOTA: il bilanciamento del colore non è disponibile per le immagini in scala di grigi.

Nitidezza: aumenta il contrasto dei bordi all'interno dell'immagine.

- **(nessuno)**
- **Normale**
- **Alta**
- **Esagerata**

**Elementi in primo piano in grassetto**: utilizzare questa opzione per mettere maggiormente in evidenza gli elementi in primo piano (testo, righe, ecc.) di documenti o moduli.

- **(nessuno)**
- **Automatico**: viene incrementato il grassetto di tutti gli elementi in primo.
- **Automatico - avanzato**: per gli utenti avanzati che desiderano regolare ulteriormente l'opzione **Automatico.** 
	- Ø **Aggressività:** consente di regolare la misura che determina gli elementi in primo piano. I valori possono variare da **-10** a **10**.

**Uniformità sfondo**: se si utilizza questa opzione per documenti o moduli con colori di sfondo, si otterranno immagini con un colore di sfondo più uniforme. Questa opzione consente di migliorare la qualità delle immagini ed eventualmente di ridurre le dimensioni dei file.

- ٠ **(nessuno)**
- **Automatico**: uniforma fino a tre colori di sfondo.
- **Automatico - avanzato**: per gli utenti avanzati che desiderano regolare ulteriormente **1'opzione Automatico** 
	- **Aggressività**: consente di regolare l' estensione che determina gli sfondi. I valori possono variare da **-10** a **10**.

NOTA: per informazioni sui pulsanti e le opzioni comuni, fare riferimento alla finestra Impostazioni [immagine.](#page-12-2)

### <span id="page-24-0"></span>**Immagine - Scheda Migliora**

Le opzioni disponibili nella scheda Migliora dipendono dalla selezione effettuata in *Acquisisci come* nella [scheda Generale.](#page-15-0)

NOTA: la maggior parte delle opzioni è dotata di impostazioni aggiuntive. Queste impostazioni sono visibili soltanto quando l'opzione è attivata. Se nessuna delle impostazioni si adatta allo schermo, viene visualizzata una barra di scorrimento che consente l'accesso a tutte le impostazioni.

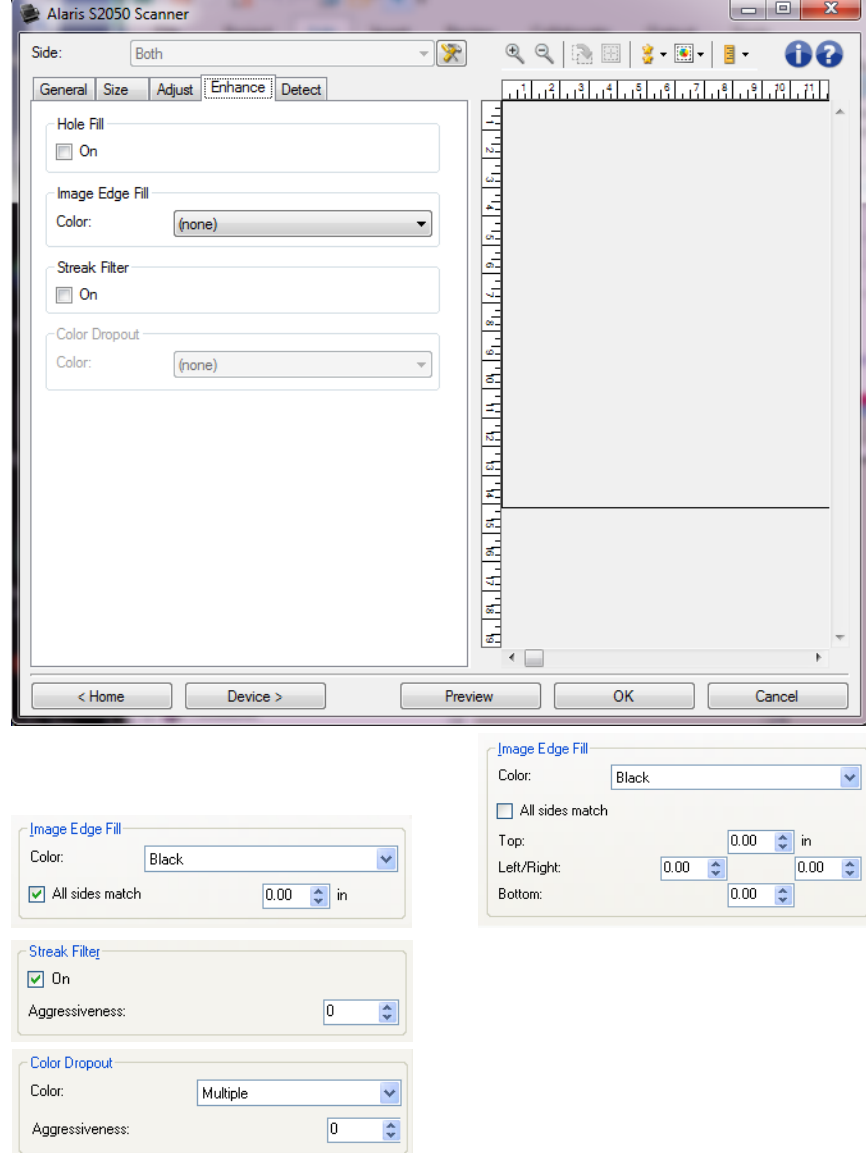

- **Riempimento fori**: consente di riempire i fori intorno ai bordi del documento. I fori riempiti possono essere rotondi, rettangolari e di forma irregolare (ad es. a doppia punzonatura o con un lieve strappo probabilmente verificatosi dopo che il documento è stato rimosso da un raccoglitore).
	- $\mathcal{L}$ **Attiva**: viene attivato il riempimento fori.

**Riempimento bordo immagine**: consente di riempire i bordi dell'immagine elettronica finale coprendo l&apos: area con il colore specificato.

- **Colore**:
	- **(nessuno)**
	- **Automatico**: lo scanner riempie automaticamente il bordo dell&apos: immagine  $\sim$ utilizzando il colore attorno all'immagine.

NOTA: se l'immagine mostra bordi non desiderati, utilizzare Automatico per rimuoverli.

- Ø. **Automatico - strappi inclusi**: oltre al riempimento delle immagini, lo scanner riempie gli strappi lungo il bordo del documento.
- $\bullet$ **Bianco**
- $\sim$ **Nero**
- **Corrispondenza di tutti i lati**: quando attivata, tutti i lati vengono riempiti in egual misura. NOTA: questa opzione è disponibile soltanto per l' impostazione **Bianco** o Nero.
- **Superiore**: determina la quantità di riempimento del bordo superiore.

NOTA: questa opzione non è disponibile quando è attivata l'opzione **Corrispondenza di tutti i lati**.

Sinistra/Destra: l'opzione a sinistra determina la quantità di riempimento del bordo sinistro e l'opzione a destra determina la quantità di riempimento del bordo destro.

NOTA: queste opzioni non sono disponibili quando è attivata l'opzione **Corrispondenza di tutti i lati**.

**Inferiore**: determina la quantità di riempimento del bordo inferiore. NOTA: questa opzione non è disponibile quando è attivata l'opzione **Corrispondenza di tutti i lati**.

NOTE:

- Quando si utilizza *Riempimento bordo immagine*, assicurarsi di non immettere un valore troppo elevato, poiché si potrebbero ricoprire dati dell' immagine utili.
- questa opzione non si applica all' anteprima immagine.
- **Filtro delle strisce**: consente di configurare lo scanner per filtrare le strisce verticali dalle immagini. Le strisce sono linee che possono apparire su un'immagine e non fanno parte del documento originale. Le strisce possono essere dovute ad agenti contaminanti sui documenti (ad es. sporcizia, polvere o margini logorati) o dalla mancata osservanza delle procedure di pulizia per lo scanner.
	- **Attiva**: attiva il filtro delle strisce.
	- Aggressività: consente di regolare l' estensione alla quale le strisce vengono filtrate. I valori possono variare da **-2** a **2**. Il valore predefinito è 0.

NOTA: se si effettua la scansione di fotografie, scegliere Fotografia come tipo di documento in Immagine - [scheda Generale](#page-15-0) per immagini fotografiche migliori rispetto alla scelta di un tipo di documento diverso.

**Filtraggio colore**: consente di eliminare lo sfondo di un modulo in modo da includere solo i dati immessi nell'immagine elettronica (ad esempio, rimozione delle righe e delle caselle del modulo). Per le immagini in bianco e nero, queste impostazioni influiscono sulla versione [in scala di grigi](#page-57-6) del documento che lo scanner analizza per produrre l' immagine elettronica.

- d. **Colore**: selezionare il colore di dropout desiderato.
	- O **(nessuno)**
	- O **Multiplo**: consente di filtrare colori diversi dalle sfumature grigie (ad es. inchiostro di colore nero o blu scuro).
	- **Predominante**: filtra il colore predominante. Ø
	- $\overline{C}$ **Rosso**
	- $\bullet$ **Verde**
	- $\bullet$ **Blu**
	- $\bullet$ **Arancione**
	- **Arancione e rosso**
- **Aggressività**: consente di regolare l'estensione alla quale i colori vengono filtrati. I valori possono variare da **-10** a **10**. Il valore predefinito è 0.

NOTA: questa opzione è disponibile soltanto quando il *colore* è impostato su **Multiple** o **Predominante**.

NOTA: le opzioni *Filtraggio colore* sono disponibili solo quando la selezione *Acquisisci come* è in **Bianco e nero** o in **Scala di grigi**.

NOTA: per informazioni sui pulsanti e le opzioni comuni, fare riferimento alla [finestra Impostazioni](#page-12-2)  [immagine.](#page-12-2)

### <span id="page-26-0"></span>**Immagine - Scheda Rileva**

NOTA: alcune opzioni sono fornite di impostazioni aggiuntive. Queste impostazioni sono visibili soltanto quando l'opzione è attivata. Se tutte le impostazioni non si adattano allo schermo, verrà visualizzata una barra di scorrimento che consentirà l'accesso a tutte le impostazioni.

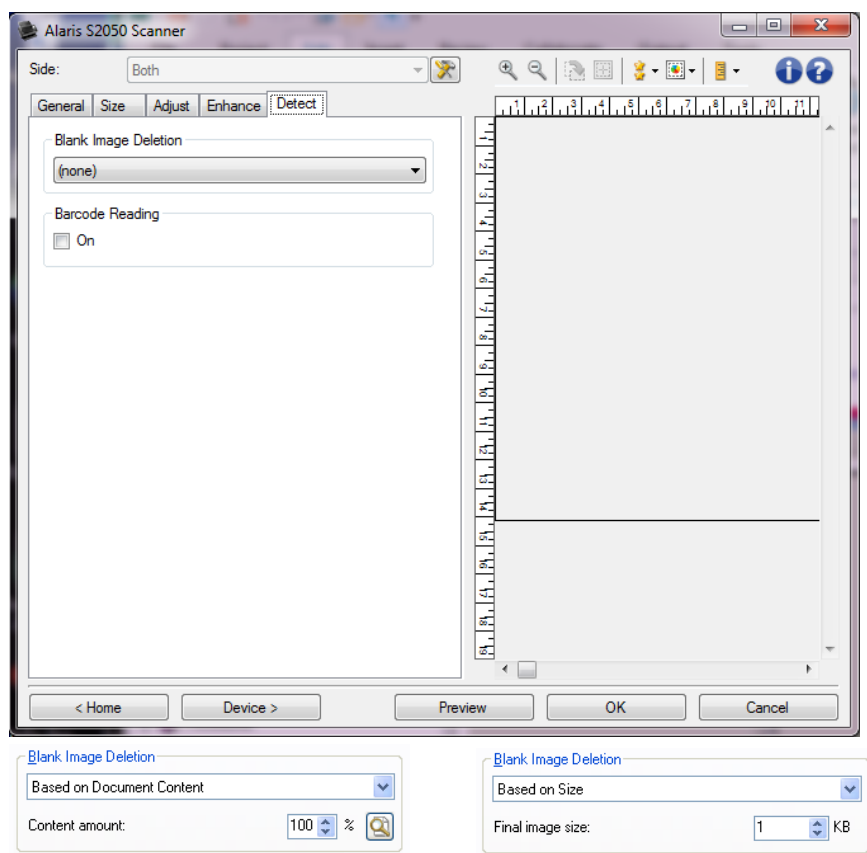

**Eliminazione immagine vuota**: consente di configurare lo scanner in modo da non inviare immagini vuote all'applicazione di scansione.

- **(nessuno)**: tutte le immagini vengono inviate all' applicazione di scansione.
- **Basata sul contenuto del documento**: le immagini verranno considerate vuote in base al contenuto del documento all'interno dell'immagine.
	- O **Quantità di contenuto**: consente di selezionare la quantità massima di contenuto che lo scanner considererà come vuota. Le immagini con contenuto al di sopra di tale valore vengono considerate non vuote e inviate all'applicazione di scansione. I valori possono variare da **0** a **100%**.

: *La quantità di contenuto* verrà compilata con quella del contenuto  $\mathcal{C}$ nell' immagine precedente. Se si dispone di un documento esemplificativo vuoto, ad esempio un foglio bianco con intestazione, è possibile utilizzarlo per definire l' impostazione per *Quantità di contenuto*, ovvero per eseguire una scansione di anteprima, fare clic su questo pulsante e regolare la *Quantità di contenuto* in base alle esigenze.

#### NOTA: questa opzione è disponibile solo quando è presente un'immagine di anteprima.

- **Basata su dimensione**: le immagini vengono considerate vuote in base alla dimensione dell&apos: immagine che verrebbe inviata all&apos: applicazione di scansione, ovvero dopo l'applicazione di tutte le altre impostazioni.
	- $\sigma$ **Dimensioni immagine finale**: consente di selezionare le dimensioni minime delle immagini per evitare che lo scanner le consideri vuote. Le immagini al di sotto di tale valore saranno considerate vuote e non saranno inviate all'applicazione di scansione. I valori sono compresi tra **1** e **1000 KB** (1 KB corrisponde a 1024 byte).

**Lettura codice a barre**: consente di configurare lo scanner per ricercare le immagini con codici a barre e fornire le informazioni all'applicazione di scansione.

- **Attiva**: attiva la lettura di codici a barre.
- d. **Tipo**: selezionare uno o più tipi di codici a barre desiderati che lo scanner deve ricercare.
	- Ø **Interleaved 2 di 5**
	- Ø **Codice 3 di 9**
	- O **Codabar**
	- $\bullet$ **Codice 128**
	- **EAN -13**  $\bullet$
	- **EAN-8**  $\bullet$
	- $\sim$ **UPC-A**
	- **UPC-E**  $\bullet$
	- **PDF417**
	- $\bullet$ **Codice QR**
- **Quantità**: selezionare il numero di codici a barre che lo scanner deve ricercare.
- **Orientamento**: selezionare l&apos: orientamento dei codici a barre da ricercare.
	- $\bullet$ **Orizzontale**
	- Ø. **Verticale**
	- $\sim$ **Entrambi**

NOTA: l' orientamento si riferisce all' immagine finale (ovvero, dopo ciascun ritaglio e rotazione applicati).

- Area di ricerca: seleziona la zona dell' immagine da ricercare.
	- **Documento intero**  $\sim$
	- $\sim$ **Documento parziale**
		- **Origine (x, y)**: (x) rappresenta la distanza dal bordo sinistro dell' immagine e (y) la distanza dal bordo superiore della stessa.
		- Dimensioni (w, h): la larghezza e l'altezza dell'area da ricercare.

NOTA: questi valori si riferiscono all' immagine finale (ovvero, dopo ciascun ritaglio e rotazione applicati).

NOTA: per informazioni sui pulsanti e le opzioni comuni, fare riferimento alla [finestra Impostazioni](#page-12-2)  [immagine.](#page-12-2)

## <span id="page-28-0"></span>**Device Settings window**

### <span id="page-28-1"></span>**Finestra Impostazioni dispositivo**

Da questa finestra è possibile impostare tutte le opzioni specifiche dello scanner e le funzioni di diagnostica, utilizzando le schede disponibili. I valori utilizzati in Impostazioni dispositivo vengono salvati nel *Collegamento alle impostazioni* selezionato. La finestra Impostazioni dispositivo è costituita dalle seguenti schede: [Generale,](#page-29-0) [Trasporto,](#page-31-0) [Stampa](#page-33-1)[,Alimentazione multipla.](#page-37-0)

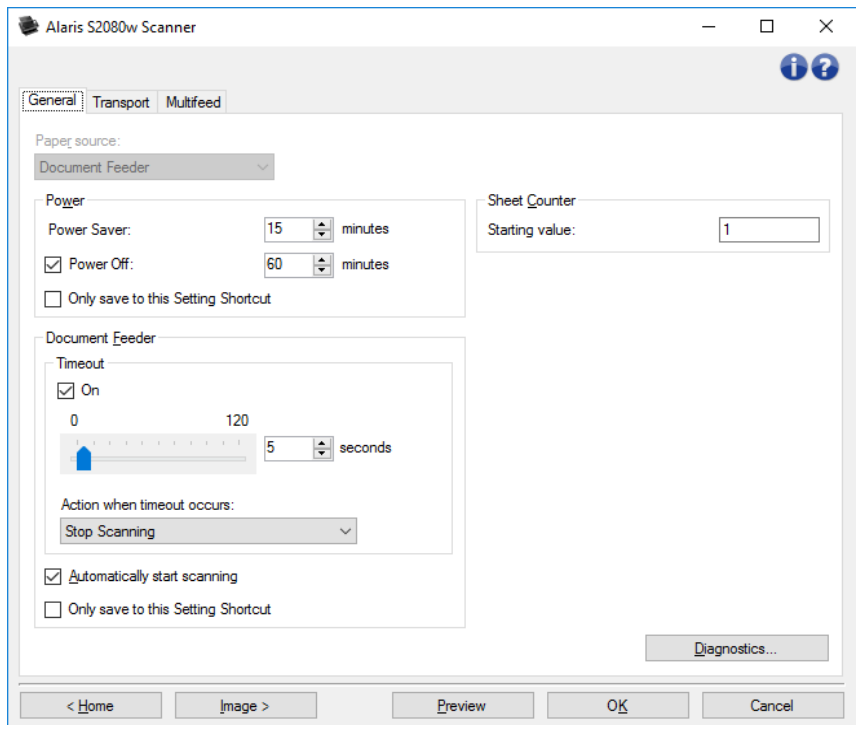

**Home**: riporta alla [finestra principale Scanner.](#page-9-2)

**Immagine**: consente di visualizzare la [finestra Impostazioni immagine.](#page-12-2)

**OK/Acquisisci**: quando questa opzione è selezionata, viene richiesto di salvare tutte le modifiche non ancora salvate.

NOTA: se il pulsante è impostato su *OK*, tutte le modifiche non salvate rimangono valide per la sessione di acquisizione corrente.

**Annulla**: chiude la finestra principale Scanner senza salvare le modifiche.

#### **Icone Informazioni**

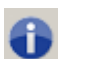

**Informazioni su**: consente di visualizzare la versione dello scanner e le informazioni sul copyright

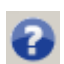

**Guida**: consente di visualizzare le informazioni relative alla finestra visualizzata contenute nella Guida in linea

### <span id="page-29-0"></span>**Dispositivo - Scheda Generale**

La scheda Generale consente di impostare le opzioni specifiche dello scanner e di accedere alle funzioni di diagnostica dello stesso.

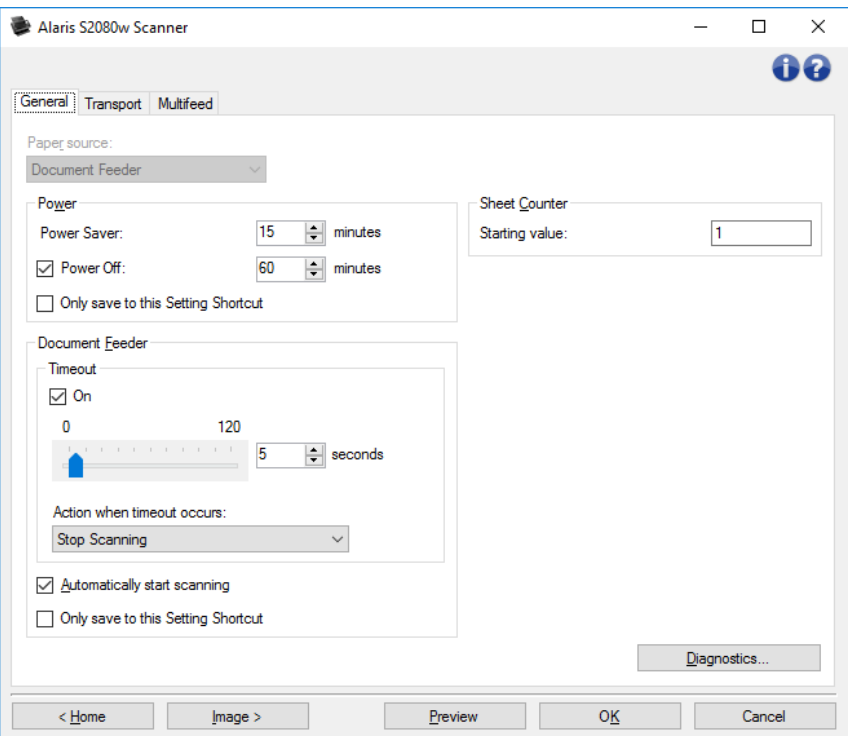

#### **Origine carta**

- Automatico: ricerca prima la carta nell' alimentatore per documenti. Se non sono presenti documenti nel vassoio di entrata, la scansione verrà eseguita dalla lastra piana.
- **Alimentatore documenti:** i documenti vengono acquisiti solo dal vassoio di entrata.
- **Lastra piana**: la scansione viene eseguita dalla lastra piana.

NOTA: le opzioni **Automatico** e Lastra piana sono disponibili solo se l'accessorio lastra piana è stato collegato all'applicazione di scansione collegata allo scanner.

#### **Alimentatore documenti**

**Timeout:** consente di selezionare la quantità di tempo (in secondi) impiegata dallo scanner prima del timeout in seguito all'introduzione dell'ultimo documento nell'alimentatore. Azione al timeout: indica l' azione da eseguire quando viene raggiunto il timeout

dell&apos: alimentatore del documento.

- $\mathcal{C}$ **Arresta scansione**: la scansione viene interrotta e il controllo passa all'applicazione di scansione (ovvero il processo termina).
- **Interrompi scansione**: la scansione viene interrotta, ma l'applicazione di O scansione resta in attesa di ulteriori immagini (ossia l'alimentatore si arresta). Per ripristinare la scansione, sfiorare **Riprendi** sullo schermo a sfioramento. Per interrompere la scansione, sfiorare **Fine lavoro** sullo schermo a sfioramento o mediante l&apos: applicazione di scansione.
- **Interrompi scansione - In attesa di carta**: la scansione viene interrotta ma O l' applicazione di scansione resta in attesa di ulteriori immagini (ossia l'alimentatore si arresta). La scansione riprende se i documenti vengono posizionati nel vassoio di entrata. Per interrompere la scansione, premere **Fine lavoro** sullo schermo a sfioramento o mediante l&apos: applicazione di scansione.
- **Avvio automatico di scansione**: quando è selezionata, è possibile introdurre i documenti nel vassoio di entrata entro 10 secondi prima dell'avvio della scansione. Inoltre, dopo aver

svuotato il vassoio di entrata, la scansione verrà ripresa automaticamente quando si posiziona carta nel vassoio di entrata. Lo scanner attenderà la quantità di tempo specificata dal timeout dell&apos: alimentatore del documento.

NOTA: le impostazioni dell'*Alimentatore documenti* sono condivise con tutti i *Collegamenti alle impostazioni*. Qualsiasi cambiamento avrà effetto su altri collegamenti se non viene attivata **I' opzione Salva solo in questo collegamento alle impostazioni.** 

**Contatore fogli**: immettere il numero da assegnare al foglio fisico di carta inserito nello scanner. Il numero viene incrementato progressivamente e riportato sull'intestazione dell'immagine.

**Diagnostica:** consente di visualizzare la [finestra Diagnostica.](#page-39-1)

NOTA: per informazioni su pulsanti e opzioni comuni, fare riferimento alla [finestra Impostazioni](#page-28-1)  [dispositivo.](#page-28-1)

### <span id="page-31-0"></span>**Dispositivo - Scheda Trasporto**

La scheda Trasporto consente di impostare le opzioni su come i documenti sono gestiti dalla zona di trasporto dello scanner.

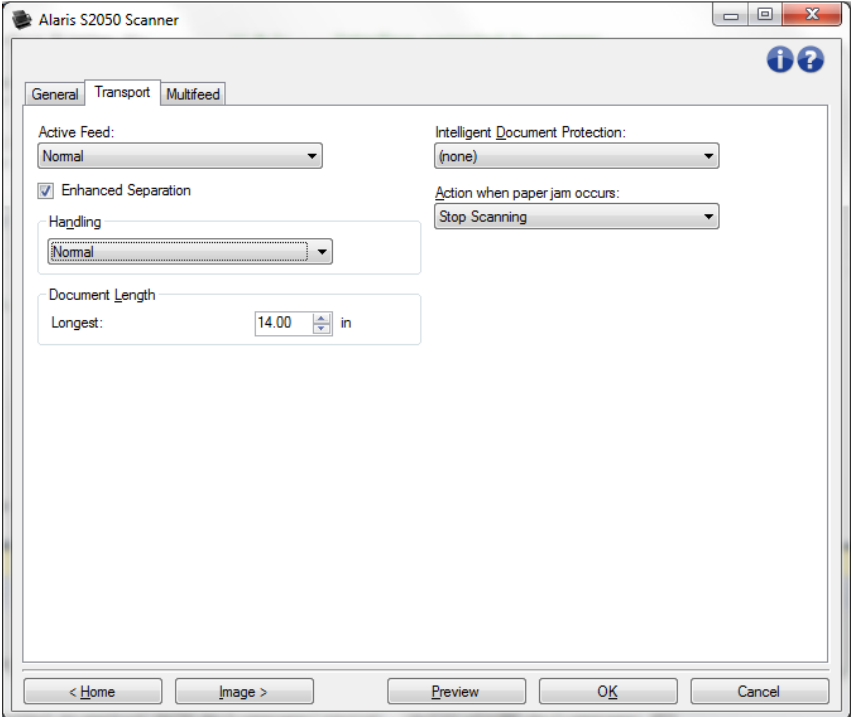

**Alimentazione attiva**: può essere utile agevolare il raddrizzamento della carta prima dell'alimentazione, soprattutto per quanto riguarda carta piuttosto liscia di formati diversi. La carta deve essere larga almeno 12 cm e centrata nel vassoio di entrata. Il lotto di documenti da porre nel vassoio di entrata non deve superare i 3 mm in altezza, ad es. 30 pagine di carta da 843 g/m2.

**Nessuno**: Predefinito: consigliato per carta leggera o delicata e quando si raddrizzano le pagine a mano prima di porle nel vassoio di entrata.

- **Delicato**: semplice disposizione delle pagine nel vassoio di entrata prima di attivare l'alimentazione. Può risultare utile per la carta da 295 g/m2 o più pesante.
- Normale: disposizione delle pagine nel vassoio di entrata prima di attivare l'alimentazione. Può risultare utile per la carta da 548 g/m2 o più pesante.

**Separazione migliorata**: consente di evitare alimentazioni multiple all&apos:inizio della scansione. Se si utilizza carta rigida o che si separa agevolmente, la separazione migliorata può rivelarsi inutile.

Separazione migliorata: consente di rallentare l'alimentazione della pagina iniziale nel vassoio di entrata, per evitare l'alimentazione multipla.

**Gestione:** consente di selezionare la modalità di trasferimento dei documenti attraverso lo scanner. Questo ha effetti sulla modalità di alimentazione dei documenti nello scanner, sulla velocità di movimento nello scanner e sulla modalità di posizionamento nel raccoglitore di uscita.

- **Normale**: non viene eseguita un'ulteriore gestione. Il funzionamento è ottimizzato con documenti di dimensioni simili.
- $\mathcal{L}_{\mathcal{A}}$ **Impilatura migliorata**: consente di controllare la modalità di impilatura/ordinamento nel vassoio di uscita per insiemi di documenti misti. Questa opzione è utile per la maggior parte dei gruppi misti.
- **Migliore impilatura**: se il gruppo di documenti è eterogeneo in termini di dimensioni, è possibile selezionare questa opzione per ottimizzare la modalità di impilatura/ordinamento all'interno del raccoglitore di uscita.

#### **Lunghezza documento**

**Lunghezza massima**: selezionare un valore che indica la lunghezza del documento più lungo nell'insieme di documenti.

NOTE:

- La modifica di questo valore avrà effetti sui valori massimi per le seguenti impostazioni: *[Dimensioni dell'immagine -](#page-16-0) contorno*; *[Alimentazione multipla -](#page-37-0) rilevamento [lunghezza](#page-37-0)*.
- $\bullet$ Non tutte le combinazioni di impostazioni per *Scansiona come* e *Risoluzione* sono supportate per le dimensioni con lunghezza maggiore. Per consentire una maggiore flessibilità nell'uso delle applicazioni, lo scanner genera un errore solo quando viene rilevato un documento la cui lunghezza non è supportata.
- Per i documenti di lunghezza maggiore, la produttività potrebbe essere ridotta.

**Protezione documento intelligente**: consente di selezionare il grado di severità con cui lo scanner deve rilevare i documenti non introdotti correttamente. Questo può verificarsi quando i documenti non sono stati adeguatamente preparati per la scansione (ad esempio, se sui documenti sono presenti punti metallici o graffette).

- **(nessuno)**
- **Minima**: selezionare questa opzione se lo scanner si ferma troppo frequentemente su documenti per i quali non si desidera effettuare il rilevamento.

NOTA: i documenti possono risultare maggiormente danneggiati prima del rilevamento.

- Normale: questa è l'opzione consigliata che fornisce un compromesso tra la riduzione al minimo dell'usura del documento e l'arresto non desiderato dello scanner.
- **Massimo**: selezionare questa opzione per ridurre al minimo l'usura dei documenti.

NOTA: lo scanner potrebbe arrestarsi in modo non desiderato.

**Azioni in caso di inceppamento della carta**: consente di selezionare le azioni da intraprendere in caso di rilevamento di un inceppamento della carta da parte dello scanner.

- **Arresta scansione**: la scansione viene interrotta e il controllo passa all'applicazione di scansione (ovvero, il processo termina). Verificare che il percorso della carta sia stato liberato e riavviare la sessione di scansione dall'applicazione di scansione.
- **Interrompi scansione**: la scansione viene interrotta, ma l' applicazione di scansione resta in attesa di ulteriori immagini (ossia l'alimentatore si arresta). Liberare il percorso carta, quindi premere il pulsante **Avvia** sullo scanner. Per interrompere la scansione, premere il pulsante **Stop** sullo scanner o nell&apos: applicazione di scansione.

NOTA: per informazioni su pulsanti e opzioni comuni, fare riferimento alla [finestra Impostazioni](#page-28-1)  [dispositivo.](#page-28-1)

### <span id="page-33-0"></span>**Device - Stamping tab**

### <span id="page-33-1"></span>**Dispositivo - scheda Stampa**

La scheda Stampa consente di sovrapporre la propria grafica e una piccola parte di testo sulle immagini. È inoltre possibile applicare un bordo rettangolare intorno alla stampa. La stampa definita è collegata al collegamento alle impostazioni, pertanto è possibile che gli utenti abbiano a disposizione più di una stampa digitale definita.

Le opzioni di stampa sono contenute nelle sottoschede: [Testo,](#page-34-0) [Grafica](#page-36-0) e [Layout.](#page-36-1)

#### **Anteprima**

L' area di anteprima visualizza un esempio basato sulle impostazioni di stampa correnti. Il riquadro di anteprima mostra il posizionamento, l'orientamento, l'opacità e il contenuto della stampa digitale. Posizionamento, orientamento e opacità vengono controllati in [Layout.](#page-36-1)

Selezionando il pulsante **Anteprima** inizierà una scansione. L' immagine sottoposta a scansione viene utilizzata per visualizzare la stampa digitale su un'immagine reale.

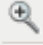

**Ingrandisci:** consente di ingrandire l' attuale visualizzazione dell'immagine nell'anteprima.

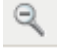

**Riduci:** consente di ridurre l&apos: attuale visualizzazione dell&apos: immagine nell&apos:anteprima.

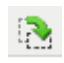

**Ruota**: ogni volta che si seleziona, consente di ruotare la stampa di 90 gradi. NOTA: Ruota è disponibile solo se il bordo ruotato si adatta alla larghezza

massima dello scanner.

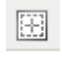

**Centra:** la stampa viene centrata all' interno dell' area di anteprima.

Qualità anteprima: consente di selezionare la qualità dell'immagine digitalizzata.

- **Normale**: consente di visualizzare una qualità di immagine accettabile ad una risoluzione inferiore.
- d. **Alta**: consente di visualizzare la rappresentazione più precisa

dell' immagine reale. L' immagine visualizzata nell' area di anteprima è una buona rappresentazione dell' aspetto che avrà l'immagine finale.

#### NOTE:

- · Potrebbe essere necessario eseguire uno zoom per visualizzare una rappresentazione reale dell'immagine.
- · L' impostazione della qualità influenza sia questa visualizzazione sia la risoluzione dell'immagine finale.

 $\left[\bullet\right]$  -**Aggiornamenti automatici anteprima**: consente di selezionare la modalità di aggiornamento dell'immagine visualizzata.

- Attiva: l' immagine visualizzata mostrerà automaticamente gli effetti delle modifiche apportate alle impostazioni.
- **Disattivata**: l'immagine visualizzata non verrà aggiornata fino all'esecuzione di una nuova anteprima della scansione.

H. **Unità:** consente di selezionare l'unità di misura: Pollici, Centimetri e Pixel.

NOTA: alcune icone di cui sopra sono disponibili solo quando si visualizza un&apos: immagine in anteprima.

NOTA: per informazioni su pulsanti e opzioni comuni, fare riferimento alla [finestra Impostazioni](#page-28-1)  [dispositivo.](#page-28-1)

#### <span id="page-34-0"></span>**Stampa - scheda Testo**

**Attiva**: consente di abilitare una stampa digitale che includa del testo.

#### **Messaggio**

L' area di visualizzazione mostra il formato di eventuali messaggi di testo creati. Utilizzare questi **pulsanti della barra degli strumenti** per modificare il messaggio:

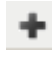

**Aggiungi**: consente di aggiungere una riga al messaggio (che può contenere fino a tre righe). Verrà visualizzata la [finestra Messaggio.](#page-35-0)

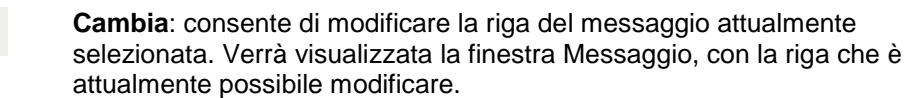

**Elimina**: consente di rimuovere la riga del messaggio attualmente selezionata.

#### **Carattere**

- ۰ **Dimensioni:** dimensione in punti del testo.
- $\mathcal{L}$ **Colore:** colore del testo; utilizzare il pulsante **Seleziona** per aprire una schermata per la scelta del colore.

NOTA: per informazioni su pulsanti e opzioni comuni, fare riferimento alla finestra [Dispositivo -](#page-33-1) scheda [Stampa.](#page-33-1)

### <span id="page-35-0"></span>**Stampa - finestra Messaggio di testo**

In questa schermata è possibile configurare, modificare o eliminare una riga del messaggio digitale contrassegnato sulle immagini.

#### **Pulsanti della barra degli strumenti**

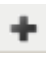

**Aggiungi**: consente di aggiungere un elemento al messaggio di testo.

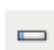

**Cambia**: consente di modificare l'elemento del messaggio attualmente selezionato.

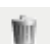

**Elimina**: consente di rimuovere l'elemento selezionato dal messaggio.

#### **Formato**

Definire la parte di testo della stampa digitale scegliendo uno o più elementi. È possibile aggiungere lo stesso elemento più di una volta, ad esempio se si desidera più di uno **Spazio** in esso, eccetto per il fatto che è consentito solo un elemento **Messaggio** per riga.

La lunghezza della riga deve essere di 40 caratteri o meno.

Scegliere tra questi elementi per questa riga della stampa digitale:

- . **Messaggio**: digitare del testo statico, ad esempio "Data" o "Pagina."
- **Data: scegliere un formato della data da aggiungere e un separatore (ad es. Contract AAAAMMGG separato da trattini: 2017-04-28); oppure scegliere di immettere una data specifica.**
- **Ora**: scegliere un formato di ora da aggiungere; oppure scegliere di immettere un'ora specifica.
- **Spazio**: aggiungere spazi per consentire una lettura più facile della riga.
- **Contatore**: tale valore si incrementa per ciascuna pagina acquisita. Se si aggiunge un Contatore, definirlo con le seguenti opzioni:
	-
	- **Valore iniziale**: consente di impostare il numero per il foglio di carta successivo che verrà sottoposto a scansione.
	- **Larghezza campo**: consente di configurare la larghezza del contatore da 1 a 9. Tuttavia, se ad esempio restano 6 caratteri in questa riga della stampa digitale, la larghezza di campo sarà limitata a 6.
	- **Zeri iniziali**: consente di configurare il formato del contatore quando la larghezza O del valore è inferiore alla larghezza del campo (negli esempi riportati di seguito viene indicata una larghezza campo pari a 3 e il contatore è impostato su 4).
		- **- Visualizza**: "004"
	- **Non visualizzare**: "4"
	- **Visualizza come spazi**: " 4"

*C* Incrementa: quando il contatore inizierà la conta.

- **Ripristina**: quando il contatore viene modificato al **Valore di ripristino**.
- **Valore di ripristino**: nuovo valore quando il contatore raggiunge l'evento **Ripristina** selezionato sopra.

Frecce **Su** e **Giù**

Utilizzare le frecce per riordinare gli elementi di questa riga (come illustrato nell'**Esempio**).

#### **Esempio**

Mostra il formato di questa riga di testo della stampa digitale, come definito sinora.

O**K**: consente di salvare le modifiche.

**Annulla**: consente di chiudere la finestra senza salvare le modifiche.

#### <span id="page-36-0"></span>**Stampa - scheda Grafica**

**Attiva**: consente di abilitare una parte grafica della stampa digitale.

#### **Pulsanti della barra degli strumenti**

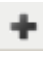

**Aggiungi**: visualizza la finestra Apri del file del sistema operativo, consentendo di individuare la grafica personalizzata da utilizzare. Se al messaggio è già stata applicata una grafica e si desidera sostituirla, selezionare Aggiungi e scegliere una grafica sostitutiva.

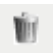

**Elimina**: consente di rimuovere la grafica da questa stampa *e da tutte le altre stampe digitali che la utilizzano*. Se attualmente questa stampa presenta una grafica che si desidera rimuovere, senza rimuoverla da tutte le altre stampe, è possibile deselezionare la casella **Attivato** in questa scheda.

**Seleziona grafica**: un elenco a discesa consente di selezionare la grafica da stampare. La grafica verrà visualizzata nella sua dimensione esatta. Se la grafica è troppo grande rispetto all'area di visualizzazione, verrà tagliata.

Allineamento: il punto in cui posizionare la grafica, a sinistra o a destra del testo all'interno di questa stampa.

NOTA: per informazioni su pulsanti e opzioni comuni, fare riferimento alla finestra [Dispositivo -](#page-33-1) scheda [Stampa.](#page-33-1)

#### <span id="page-36-1"></span>**Stampa - scheda Layout**

Specificare il punto in cui visualizzare la stampa digitale e altri dettagli sul suo aspetto. Visualizzare l'anteprima della stampa creata. Utilizzare il pulsante Anteprima e abilitare gli aggiornamenti

automatici dell&apos:anteprima per visualizzare l'antensisieffetto delle modifiche. Per ulteriori delucidazioni riguardo ad **Anteprima**, vedere Dispositivo - [scheda Stampa.](#page-33-1)

**Solo la prima pagina**: se selezionato, la stampa verrà visualizzata solo sulla prima pagina del lavoro di scansione.

**Lato**: applicare la stampa digitale sulle immagini: **Solo fronte**, **Solo retro** oppure **Entrambi i lati** della carta sottoposta a scansione.NOTA: le opzioni possono variare in base alle impostazioni di scansione relative ai collegamenti.

**Origine** (x, y): definire il punto in cui posizionare l' angolo superiore sinistro della stampa sull'immagine finale ruotata.

**Orientamento**: impostare la stampa digitale in questo angolo.

**Bordo**

- a. **Attiva**: selezionare per applicare una forma rettangolare intorno al perimetro della stampa.
- **Colore**: utilizzare il pulsante **Seleziona** per scegliere il colore per il bordo.
- $\mathcal{L}$ **Spessore**: il peso di una riga da utilizzare per il bordo.

**Opacità**: 0% rende la stampa digitale completamente trasparente; 100% la rende completamente opaca (qualsiasi immagine dietro la stampa non sarà visibile).

NOTA: per informazioni su pulsanti e opzioni comuni, fare riferimento alla finestra [Dispositivo -](#page-33-1) scheda [Stampa.](#page-33-1)

### <span id="page-37-0"></span>**Dispositivo - Scheda Alimentazione multipla**

Il rilevamento dell&apos: alimentazione multipla è utile durante l&apos: elaborazione dei documenti per individuare l'eventuale sovrapposizione degli originali nel passaggio attraverso il modulo di alimentazione. L'alimentazione multipla può verificarsi in caso di documenti con punti metallici, adesivi sui documenti o documenti con cariche elettrostatiche.

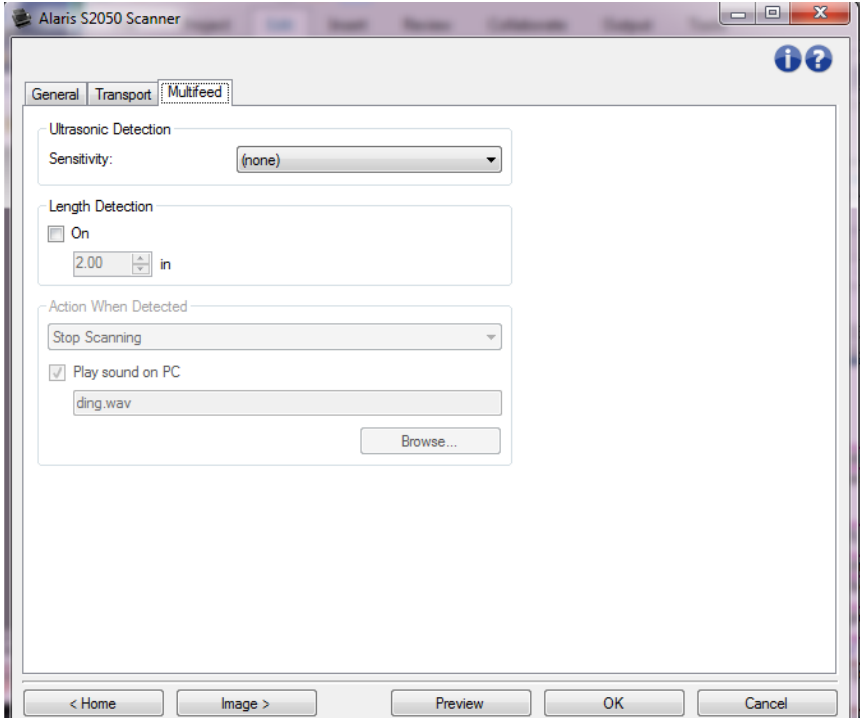

#### **Rilevamento di ultrasuoni**

**Sensibilità**: consente di controllare il livello di aggressività dello scanner nello stabilire se in esso vengono introdotti più documenti. L'alimentazione multipla viene attivata mediante il

rilevamento di vuoti d'aria tra i documenti. Ciò consente di utilizzare il rilevamento di alimentazione multipla con set di processi contenenti documenti di spessore diverso.

- **(nessuno)**
- **Bassa:** è l'impostazione meno aggressiva e con meno probabilità di rilevare l'alimentazione multipla di etichette, documenti di qualità scadente, spessi o stropicciati.
- **Media**: se il set di lavori presenta documenti di spessore diverso o contenenti etichette. A seconda del materiale delle etichette, la maggior parte di documenti con etichette non viene rilevata come documento ad alimentazione multipla.
- **Alta:** è l'impostazione più aggressiva. Valida se tutti i documenti hanno uno spessore non superiore alla carta di qualità da 20 libbre.

NOTA: indipendentemente dalle impostazioni, i foglietti "adesivi" possono essere rilevati comunque come casi di alimentazione multipla.

- **Rilevamento lunghezza**: consente di selezionare la lunghezza massima dei documenti nel set dei processi. Se lo scanner rileva un documento di lunghezza maggiore rispetto a questo valore, verrà indicata un'alimentazione multipla. È possibile **disattivare** questa opzione o impostare una lunghezza.
- Azione al rilevamento: selezionare l&apos: azione che dovrà intraprendere lo scanner in caso di alimentazione multipla. Se tutte le opzioni sono selezionate, l'evento verrà registrato nello scanner.
	- Arresta scansione: la scansione viene interrotta e il controllo passa all'applicazione di scansione (ovvero il processo termina). Non verranno create immagini relative all'alimentazione multipla. Verificare che il percorso della carta sia stato liberato e riavviare la sessione di scansione dall'applicazione di scansione.
	- **Arresta scansione - crea immagini**: la scansione viene interrotta e il controllo passa all'applicazione di scansione (ossia il processo termina). Verranno create immagini relative all'alimentazione multipla. Verificare che il percorso della carta sia stato liberato e riavviare la sessione di scansione dall'applicazione di scansione.
	- **Arresta scansione lasciando la carta nel percorso**: la scansione viene interrotta immediatamente (ossia non viene effettuato nessun tentativo di cancellare il percorso carta) e il controllo passa all'applicazione di scansione (ossia il processo termina). Non verranno create immagini relative all'alimentazione multipla. Rimuovere gli eventuali documenti dal percorso carta prima di riavviare la sessione di scansione dall' applicazione di scansione.
	- **Continua scansione**: la scansione prosegue. Verranno create immagini relative all'alimentazione multipla.
	- **Ripristino interattivo dell'alimentazione multipla**: la scansione viene interrotta, ma l'applicazione di scansione resta in attesa di ulteriori immagini (ossia l'alimentatore si arresta). Le immagini del documento con alimentazione multipla verranno visualizzate sul computer. È possibile accettare le immagini o effettuare nuovamente la scansione per sostituirle. È possibile effettuare la propria selezione sul computer o sullo scanner. Inviare le immagini all'applicazione e riavviare la scansione selezionando **Accetta**. Selezionando **Riacquisisci** verranno ignorate le immagini e la scansione verrà ripresa. La scansione può essere interrotta selezionando il pulsante **Arresta**.
- **Riproduci suono nel PC**: attivare questa opzione se si desidera che il PC emetta un segnale acustico quando viene rilevata un'alimentazione multipla. È possibile fare clic sul pulsante **Sfoglia** per selezionare il file .wav desiderato.

NOTA: è possibile che il segnale acustico sul PC non venga emesso nel momento stesso in cui viene rilevata un'alimentazione multipla.

NOTA: per informazioni su pulsanti e opzioni comuni, fare riferimento alla [finestra Impostazioni](#page-28-1)  [dispositivo.](#page-28-1)

## <span id="page-39-0"></span>**Diagnostics window**

### <span id="page-39-1"></span>**Finestra Diagnostica**

Da questa finestra, è possibile accedere alle funzioni di diagnostica dello scanner. La finestra Diagnostica è costituita dalle seguenti schede: [Generale,](#page-40-0) [Debug](#page-41-0) e [Registri.](#page-42-0) È possibile accedere alla finestra Diagnostica mediante il pulsante Diagnostica posto sulla scheda [Generale](#page-29-0) della finestra Impostazioni dispositivo.

![](_page_39_Picture_100.jpeg)

**Dispositivo**: consente di selezionare il tipo di dispositivo da diagnosticare. Le opzioni sono: **Alimentatore documenti** o **Lastra piana**.

NOTA: questa opzione è disponibile solo se al momento della connessione dell'applicazione di scansione allo scanner si dispone di un accessorio a letto piano.

**Chiudi**: consente di tornare alla [finestra Impostazioni dispositivo.](#page-28-1)

#### **Icone Informazioni**

![](_page_39_Picture_10.jpeg)

**Informazioni su**: consente di visualizzare la versione dello scanner e le informazioni sul copyright

![](_page_39_Picture_12.jpeg)

**Guida**: consente di visualizzare le informazioni relative alla finestra visualizzata contenute nella Guida in linea

### <span id="page-40-0"></span>**Diagnostica - Scheda Generale**

La scheda Generale consente di eseguire un test dello scanner e di calibrarlo.

![](_page_40_Picture_99.jpeg)

#### **Test**

- **Scanner**: simile al test automatico eseguito all' accensione, ma più approfondito; facendo clic su questo pulsante, il dispositivo viene sottoposto immediatamente a una serie di controlli che determinano il corretto funzionamento dell'hardware.
- **Solo conteggio**: consente di contare il numero di documenti introdotti nello scanner senza inviare le immagini a un'applicazione di scansione. Tale test viene eseguito durante le sessioni di scansione in cui l' opzione è attivata.

NOTA: il test viene disattivato automaticamente quando l' applicazione di scansione viene disconnessa dallo scanner.

#### **Calibra**: visualizza la [finestra Calibrazione.](#page-43-0)

NOTA: non è necessaria, né consigliata una calibrazione frequente. Eseguire la calibrazione soltanto quando richiesto da un rappresentante di supporto/servizio.

**Consegna scanner**: consente di spostare la fotocamera della lastra piana in posizione di blocco per la consegna.

NOTA: questa opzione è disponibile soltanto quando un *Dispositivo* è impostato su **Supporto piano** e l' accessorio supporto piano collegato ha un interruttore di blocco.

**Correzione ingrandimento:** consente di personalizzare le dimensioni X e Y dell'immagine finale.

NOTA: eseguire la correzione dell'ingrandimento soltanto quando richiesto da un rappresentante di supporto/servizio.

NOTA: per informazioni sui pulsanti e le opzioni comuni, fare riferimento alla [finestra Diagnostica.](#page-39-1)

### <span id="page-41-0"></span>**Diagnostica - Scheda Debug**

La scheda Debug consente di attivare le opzioni che permettono al personale di supporto di eseguire la diagnosi dei possibili problemi che possono verificarsi durante l'utilizzo dello scanner. Si consiglia di apportare modifiche a questa scheda solo se richiesto dal personale di supporto.

NOTE:

- Tutte le opzioni di questa scheda si applicano a tutti i *Collegamenti alle impostazioni*, non solo al *Collegamento alle impostazioni* attualmente selezionato.
- Affinché le modifiche apportate a questa scheda diventino effettive, riavviare l'applicazione.

![](_page_41_Picture_107.jpeg)

Registrazione: consente di salvare le comunicazioni tra lo scanner e l'applicazione di scansione. Le opzioni sono: **Disattiva**, **Attiva** o **Personalizzata**.

**Immagini**

**Ricevute dallo scanner**: salva le immagini ricevute sul PC dallo scanner.

**Inviate all'applicazione**: salva le immagini ricevute sull'applicazione di scansione dallo scanner.

**Simulazione**: consente di utilizzare il driver/l&apos:origine dati TWAIN senza utilizzare lo scanner reale. **Modello**: consente di selezionare il modello di scanner specifico da simulare.

Lastra piana: consente di selezionare l'accessorio lastra piana da simulare.

**Flag**: se supportata dal Driver/origine dati TWAIN, contiene un elenco di accessori installati dallo scanner simulato.

NOTA: per informazioni sui pulsanti e le opzioni comuni, fare riferimento alla [finestra Diagnostica.](#page-39-1)

### <span id="page-42-0"></span>**Diagnostica - Scheda Registri**

La scheda Registri consente di visualizzare le informazioni dello scanner.

![](_page_42_Picture_80.jpeg)

#### **Registri**

- **Generale**: consente di visualizzare le informazioni sulla versione, il numero di serie. gli accessori collegati/installati, i contatori dello scanner e così via.
- o. **Operatore**: consente di visualizzare il registro dello scanner. Il registro può essere cancellato soltanto dal personale dell'assistenza incaricato.

#### **Pulsanti della barra degli strumenti**

![](_page_42_Picture_11.jpeg)

**Salva con nome**: consente di salvare i registri da rendere disponibili al personale dell'assistenza. Selezionando questa opzione viene visualizzata la finestra Salva con nome:

![](_page_43_Picture_106.jpeg)

- **Descrizione**: immettere una breve descrizione del problema/motivo per cui sono stati salvati i registri.
- **Cartella**: la posizione in cui salvare i registri.
- **Sfoglia**: consente di visualizzare la finestra Apri del file del sistema operativo in modo da poter individuare la cartella che si desidera utilizzare.
- **Includi immagini di debug**: comprende le immagini di debug generate con i registri. Questa opzione è attivata per impostazione predefinita; disattivarla solo se consigliato dal personale dell'assistenza.
- ٠ **Salva**: salva i registri in un file con estensione .eklog.

**Aggiorna**: consente di aggiornare il registro visualizzato al momento.

NOTA: per informazioni sui pulsanti e le opzioni comuni, fare riferimento alla [finestra Diagnostica.](#page-39-1)

### <span id="page-43-0"></span>**Finestra Calibrazione**

Quando è necessario eseguire una calibrazione, selezionare **Calibra** in Diagnostica - [scheda Generale.](#page-40-0)

NOTA: non è necessaria, né consigliata una calibrazione frequente. È consigliabile eseguire una calibrazione solo se il personale dell'assistenza lo richiede.

![](_page_43_Picture_107.jpeg)

**Tipo**: consente di selezionare il tipo di calibrazione da eseguire.

**UDDS**: garantisce che il sistema a ultrasuoni che rileva l' alimentazione multipla e i margini dei documenti venga regolato correttamente per prestazioni ottimali. NOTA: accertarsi di utilizzare un foglio di carta di alta qualità da 75 g/m<sup>2</sup>.

**Test di ingrandimento**: determina la quantità di riduzione/ingrandimento che lo scanner applica alle immagini.

**OK**: consente di avviare la calibrazione. Se lo scanner non rileva la destinazione, ne verrà richiesto l'inserimento. Verrà notificata la riuscita della calibrazione.

**Annulla:** consente di chiudere la finestra Calibrazione senza eseguire una calibrazione.

## <span id="page-44-0"></span>**Advanced Image Setup**

### <span id="page-44-1"></span>**Impostazioni avanzate dell'immagine**

 $\dot{E}$  possibile accedere alle Impostazioni avanzate dell'immagine mediante l'icona situata accanto all'opzione *Lato* nella parte superiore della [finestra Impostazioni immagine.](#page-12-2)

![](_page_44_Picture_111.jpeg)

Quando si seleziona l'icona Impostazioni avanzate immagine, viene visualizzato Avanzate scheda Generale.

**Chiudi**: consente di tornare alla [finestra Impostazioni immagine.](#page-12-2)

#### **Icone Informazioni**

![](_page_44_Picture_11.jpeg)

**Informazioni su**: consente di visualizzare la versione dello scanner e le informazioni sul copyright

![](_page_44_Picture_13.jpeg)

**Guida**: consente di visualizzare le informazioni relative alla finestra visualizzata contenute nella Guida in linea

### <span id="page-44-2"></span>**Avanzate - scheda Generale**

La scheda Generale consente di definire impostazioni più complesse che lo scanner è in grado di rilevare.

![](_page_45_Picture_139.jpeg)

**Alimentatore documenti**: consente di selezionare le pagine introdotte nello scanner dal vassoio di entrata.

**Il documento in ingresso è**: selezionare **Fronte-retro**, **Solo fronte** o **Solo retro** a seconda del lato che si desidera configurare.

NOTA: le opzioni *Fronte-retro* e *Solo retro* sono disponibili solo per modelli di scanner duplex.

- **Il documento dotato di custodia è**: collocare le pagine fragili o difficili da alimentare in una custodia accessoria per agevolare l'alimentazione; oppure piegare una pagina dal formato grande e collocarla in una custodia; scegliere le istruzioni relative alle immagini dall'elenco: NOTA: le scelte disponibili per *Il documento dotato di custodia è* dipende dalla selezione di *Il documento in ingresso è*.
	- Ø. **Nessuno**: custodia non utilizzata.
	- **Ripiegata**: la pagina all'interno della custodia è ripiegata, entrambi i lati fanno parte della stessa immagine. Le immagini verranno unite.
	- **Fronte-retro**: vanno rappresentati entrambi i lati della pagina.
	- **C** Solo fronte: va rappresentato solo il lato rivolto verso il basso.
	- **C** Solo retro: va rappresentato solo il lato rivolto verso l'alto.
	- **Rileva più documenti**: attivare questa opzione se la custodia potrebbe contenere più di un elemento e si desidera che ciascuno sia separato.

#### **Il documento lastra piana è**

- **Più documenti**: attivare questa opzione se sulla lastra piana potrebbero trovarsi più di un elemento e si desidera che ciascuno sia separato.
- **Dividi documento**: lo scanner è in grado di suddividere le immagini in due o tre parti uguali qualora siano conformi alle caratteristiche di lunghezza impostate qui.
- o. Scegliere il numero di immagini:
- **C** (nessuno): un'immagine è l'impostazione predefinita.
- **In 2 immagini**
- **In 3 immagini**
- **Lunghezza**: scegliere le caratteristiche di lunghezza della pagina che comporteranno una divisione automatica:
- **Minore di**: qualora vanno divise pagine più corte, scegliere questa opzione e immettere una  $\bullet$ lunghezza.
- Ø. **Maggiore di**: qualora vanno divise pagine più lunghe, scegliere questa opzione e immettere una lunghezza.
- O. **Tra**: immettere due lunghezze; le pagine comprese tra le lunghezze in questione verranno divise.

NOTA: per informazioni su pulsanti e opzioni comuni, fare riferimento alle [Impostazioni avanzate](#page-44-1)  [immagine.](#page-44-1)

### <span id="page-46-0"></span>**Avanzate - scheda Immagini**

La scheda Immagini consente di definire impostazioni più complesse per la immagine create mediante lo scanner.

![](_page_46_Picture_12.jpeg)

**Combina immagini fronte e retro**: generalmente, per un documento, un'immagine viene creata per il lato anteriore e un'altra per il lato posteriore. Attivare questa opzione se si desidera che un' immagine contenga sia la facciata anteriore che quella posteriore del documento. Le selezioni disponibili sono:

- **Anteriore nella parte superiore**: il lato fronte si troverà sopra il lato retro all'interno dell&apos:immagine.
- **Anteriore nella parte inferiore**: il lato retro si troverà sopra il lato fronte all'interno dell'immagine.
- **Anteriore a sinistra**: il lato fronte si troverà a sinistra del lato retro all'interno dell'immagine.
- **Anteriore a destra**: il lato posteriore verrà posizionato a sinistra di quello anteriore all'interno dell'immagine.

NOTE:

- Questa opzione è disponibile solo per modelli di scanner fronte-retro.
- S. questa opzione è disponibile solo quando **Il documento in ingresso è** è impostato su *Fronte-retro*, **Impostazioni diverse per lato** è disattivata, **Immagini per lato** è impostata su *Una* e il documento viene acquisito dall'*Alimentatore documenti*.
- questa opzione non si applica all' anteprima immagine.
- questa opzione è disponibile esclusivamente per gli scanner i5x50.

**Impostazioni delle immagini diverse per i lati fronte e retro**: per impostazione predefinita, le impostazioni selezionate in driver/origine di dati TWAIN vengono applicate a entrambe le facciate dell&apos: immagine. Attivare questa opzione se si desidera scegliere impostazioni diverse di elaborazione delle immagini per ciascun lato del documento da acquisire. Se ad esempio si desidera che il lato anteriore sia a colori e che quello posteriore sia in bianco e nero, in primo luogo accertarsi di aver selezionato l'opzione Fronte-retro in *II documento in ingresso è* (nella scheda [Generale](#page-44-2)*)*, quindi attivare *Impostazioni delle immagini diverse per i lati fronte e retro*.

Al termine della suddetta operazione, l'opzione *Lato* nella [finestra Impostazioni immagine](#page-12-2) non sarà più inattiva e si potranno selezionare impostazioni diverse per ciascun lato. Ora che le impostazioni diverse per lato sono attivate, le selezioni verranno applicate solo per il lato anteriore del documento da acquisire. Dopo aver effettuato le selezioni per il lato anteriore, utilizzare l'opzione *Lato* per selezionare il retro del documento e configurare le impostazioni da applicare a questo.

NOTA: l'opzione *Impostazioni delle immagini diverse per i lati fronte e retro* è disponibile esclusivamente per i modelli di scanner fronte-retro.

**Immagini per lato**: indica il numero di immagini che verranno create dallo scanner per un lato, in base alle selezioni di immagini.

- Una: consente di creare un'immagine con lo scanner.
- **CALL Una - Basata sul contenuto del documento**: consente di rilevare automaticamente se il documento è a colori/in scala di grigi o in bianco e nero.

NOTA: questa opzione non si applica all' anteprima immagine.

**Multiple**: consente di creare più immagini con lo scanner.

NOTA: se si seleziona l'opzione **Una - Basata sul contenuto del documento** mediante l'opzione *Immagini per lato*, verrà visualizzata la [scheda Impostazioni contenuti.](#page-48-0)

**Immagini da configurare**: indica quali immagini elettroniche è necessario configurare.

NOTA: tale funzione è disponibile unicamente se non si seleziona **Una** dall'opzione *Immagini per lato*.

Per informazioni sulle procedure di configurazione delle opzioni avanzate, fare riferimento agli esempi seguenti:

[Creazione di immagini a colori/in scala di grigi o in bianco e nero basate sul contenuto dei](#page-48-0)  [documenti](#page-48-0)

[Creazione di immagini multiple per ciascun lato di un documento](#page-52-1)

[Creazione di impostazioni differenti per](#page-53-0) ciascun lato di un documento

Quando disponibile, utilizzare le frecce Su e Giù per selezionare l'ordine di invio delle immagini dallo scanner all' applicazione di scansione.

#### **Pulsanti della barra degli strumenti**

![](_page_48_Picture_5.jpeg)

**Aggiungi**: consente di aggiungere un tipo di immagine in fondo all'elenco di configurazione.

![](_page_48_Picture_7.jpeg)

**Cambia**: consente di modificare il tipo di immagine attualmente selezionato.

**Elimina**: consente di rimuovere il tipo di immagine selezionato.

NOTA: per informazioni su pulsanti e opzioni comuni, fare riferimento alle [Impostazioni avanzate](#page-44-1)  [immagine.](#page-44-1)

### <span id="page-48-0"></span>**Scheda Impostazioni contenuto**

Le opzioni presenti nella scheda Impostazioni contenuto possono essere utilizzate sia per processi solo fronte che fronte-retro.

![](_page_48_Picture_98.jpeg)

**Lato**: determina il lato al quale vengono applicate le impostazioni relative alla *Sensibilità*. Questa opzione è disponibile solo se **Impostazioni diverse per lato** è selezionata nella scheda Avanzate.

**Sensibilità**

- **Bassa**: i documenti richiedono solo un po' di colore affinché vengano salvati come immagini a colori/in scala di grigi. Questa opzione viene utilizzata per l&apos: acquisizione di documenti costituiti principalmente da testo nero con piccoli loghi o che contengono poco testo evidenziato o piccole fotografie a colori.
- **Media**: si applica a documenti che richiedono più colore rispetto all' opzione Bassa, prima che vengano salvati come immagini a colori/in scala di grigi.
- Alta: si applica a documenti che richiedono più colore rispetto all'opzione Media, prima che vengano salvati come immagini a colori/in scala di grigi. Questa opzione viene utilizzata per distinguere i documenti che contengono fotografie a colori di medie e grandi dimensioni da quelli costituiti completamente da testo nero. Per acquisire in modo corretto le fotografie con colori neutri, può essere necessario regolare i valori relativi alla *Soglia di colore* o alla *Quantità di colore*.
- **Personalizzato**: consente di regolare manualmente la *Quantità di colore* e/o la *Soglia colore*.
	- NOTA: quando si impostano i valori della *Sensibilità*, si consiglia di iniziare con l&apos:opzione **Media** e acquisire un set di processi tipico. Se vengono restituiti troppi documenti a colori/in scala di grigi rispetto a quelli in bianco e nero, impostare l'opzione **Alta** ed eseguire nuovamente il processo. Se vengono restituiti pochi documenti a colori/in scala di grigi rispetto a quelli in bianco e nero, impostare l'opzione **Bassa** ed eseguire nuovamente il processo. Se nessuna delle opzioni produce il risultato desiderato, selezionare **Personalizzata** per regolare manualmente la *Quantità di colore* e/o la *Soglia di colore*. L&apos:opzione **Personalizzata** consente, inoltre, l' accesso alla modalità *Apprendi* che fornisce allo scanner un metodo di analisi dei documenti e delle impostazioni consigliate.

![](_page_49_Picture_228.jpeg)

**Quantità di colore**: la quantità di colore necessaria in un documento prima di essere salvato come a colori/in scala di grigi. Con l'aumentare del valore della *Quantità di colore*, sono necessari più pixel. I valori delle opzioni sono compresi tra **1** e **200**.

NOTA: l'opzione è disponibile solo per *Sensibilità: Personalizzata*.

- **Soglia di colore**: la soglia o la saturazione del colore (ovvero, azzurro rispetto a blu) in corrispondenza della quale un dato colore viene incluso nel calcolo della quantità di colore. Un valore più elevato indica che è necessario un colore più intenso. I valori delle opzioni sono compresi tra **0** e **100**. NOTA: l&apos: opzione è disponibile solo per *Sensibilità: Personalizzata*.
- **Apprendi**: consente di calcolare le impostazioni in base a documenti a colori rappresentativi acquisiti. Prima di selezionare **Apprendi**, posizionare almeno 5 documenti a colori esemplificativi nel vassoio elevatore. I documenti verranno acquisiti e analizzati per determinare la *quantità di colore* consigliata. NOTE:
	- **L&apos**; opzione è disponibile solo per *Sensibilità: Personalizzata*.

I dispositivi di scorrimento relativi alla *Quantità di colore* e alla *Soglia di colore* verranno aggiornati automaticamente. Se questi valori non forniscono i risultati desiderati per il set di processi, può essere necessario regolare manualmente la *Soglia di colore*.

NOTA: per informazioni su pulsanti e opzioni comuni, fare riferimento alle *Impostazioni avanzate* [immagine.](#page-44-1)

#### <span id="page-51-0"></span>**Procedures**

## <span id="page-51-1"></span>**Creazione di un nuovo collegamento alle impostazioni**

- 1. Dalla finestra principale Scanner, selezionare un *Collegamento impostazioni* dall'elenco. Si consiglia di selezionare il collegamento che descriva meglio l'output di immagine desiderato.
- 2. Stabilire se si desidera acquisire un&apos: immagine elettronica del fronte del documento, del retro o di entrambe le facciate ed effettuare la selezione nel campo *Il documento in ingresso è*.
- 3. Selezionare **Impostazioni** nella [finestra principale Scanner.](#page-9-2) Verrà visualizzata la scheda Generale della [finestra Impostazioni immagine.](#page-12-2)
- 4. Selezionare le opzioni appropriate nella [scheda Generale.](#page-15-0) NOTA: se necessario, verificare le impostazioni sulle altre schede e apportare le modifiche.
- 5. Collocare un documento esemplificativo sul vassoio dello scanner.
- 6. Selezionare **Anteprima** per rivedere le immagini risultanti.

NOTA: se le immagini non sono accettabili, è possibile selezionare un *Collegamento alle impostazioni* predefinito o apportare le modifiche aggiuntive nelle altre schede della finestra Impostazioni immagine.

- 7. Definire le impostazioni del dispositivo desiderate selezionando **Dispositivo** nella finestra Impostazioni immagine per visualizzare la [finestra Impostazioni dispositivo.](#page-28-1)
- 8. Verificare ciascuna scheda, quindi selezionare le opzioni o le operazioni appropriate che deve eseguire lo scanner.
- 9. Selezionare **Home** per tornare alla finestra principale Scanner.
- 10. Selezionare **Salva con nome** per visualizzare la [finestra Salva con nome.](#page-11-0)
- 11. Assegnare al collegamento un nuovo nome significativo, quindi fare clic su **Salva**.

## <span id="page-51-2"></span>**Modifica delle impostazioni delle immagini**

- 1. Selezionare un **Collegamento alle impostazioni** dalla [finestra principale Scanner](#page-9-2) la cui descrizione corrisponda quanto più possibile all'output desiderato.
- 2. Selezionare un'opzione **II documento in ingresso è** dalla finestra principale Scanner.
- 3. Selezionare **Impostazioni** per visualizzare la [finestra Impostazioni immagine.](#page-12-2)
- 4. Prima di effettuare qualsiasi regolazione, sfogliare le varie schede nella finestra Impostazioni immagine per acquisire familiarità con le opzioni disponibili.
- 5. Per ciascuna opzione che si desidera utilizzare, selezionare quelle che si desidera utilizzare durante la scansione.
- 6. Per visualizzare il risultato derivante dalla selezione delle opzioni desiderate:
	- Collocare un documento esemplificativo sul vassoio dello scanner.
	- Selezionare **Anteprima** per eseguire una scansione di anteprima.

NOTA: se le immagini non sono accettabili, è possibile selezionare un *collegamento alle impostazioni* diverso o continuare le operazioni con il *collegamento alle impostazioni* corrente verificando di nuovo la finestra Impostazioni immagine. Se necessario, ripetere l'operazione.

7. Al termine, selezionare **Home** per tornare alla finestra principale Scanner, quindi selezionare **Salva** per salvare le selezioni relative al collegamento.

## <span id="page-52-0"></span>**Modifica delle impostazioni del dispositivo**

- 1. Selezionare un **Collegamento alle impostazioni** dalla [finestra principale Scanner](#page-9-2) la cui descrizione corrisponda quanto più possibile all' output desiderato.
- 2. Selezionare **Impostazioni** per visualizzare la [finestra Impostazioni immagine.](#page-12-2)
- 3. Selezionare **Dispositivo** per visualizzare la [finestra Impostazioni del dispositivo.](#page-28-1)
- 4. Prima di effettuare qualsiasi regolazione, sfogliare le varie schede nella finestra Impostazioni dispositivo per acquisire familiarità con le opzioni disponibili.
- 5. Per ciascuna opzione che si desidera utilizzare, selezionare quelle che si desidera utilizzare durante la scansione.
- 6. Al termine, selezionare **Home** per tornare alla finestra principale Scanner, quindi selezionare **Salva** per salvare le selezioni relative al collegamento.

## <span id="page-52-1"></span>**Creazione di immagini multiple per ciascun lato di un documento**

Nell'esempio seguente, si deve configurare una sessione di scansione con documenti contenenti informazioni su entrambi i lati e si deve produrre un'immagine a colori e una in bianco e nero per ogni lato di ciascun documento.

- 1. Selezionare un **Collegamento alle impostazioni** dalla [finestra principale Scanner](#page-9-2) la cui descrizione corrisponda quanto più possibile all&apos: output desiderato.
- 2. Selezionare **Impostazioni** per visualizzare la [finestra Impostazioni immagine.](#page-12-2)
- 3. Selezionare l'icona **Impostazione avanzata delle immagini** nella finestra Impostazioni immagine per visualizzare la scheda Avanzate.
- 4. Selezionare **Il documento in ingresso è: Fronte retro**.
- 5. Selezionare **Immagini per lato: Multiple**.

NOTA: l'area *Immagini da configurare* verrà ora visualizzata nella scheda Avanzate e conterrà un elemento immagine a colori e uno in bianco e nero.

![](_page_52_Picture_202.jpeg)

- 6. Se si desidera un'immagine in scala di grigi anziché una a colori, quando vengono rilevati colori a sufficienza nel documento:
	- accertarsi che *Colore (24 bit)* sia selezionato
	- Selezionare **Cambia** per visualizzare un elenco di opzioni
	- Selezionare **Scala di grigi**
- 7. Per impostazione predefinita, lo scanner genera la prima immagine elencata (in bianco e nero nell' esempio) che invia all' applicazione di scansione, successivamente genera e invia la seconda immagine elencata (a colori/in scala di grigi nell&apos:esempio). Se si desidera produrre e inviare per prima l' immagine a colori/in scala di grigi:
	- accertarsi che *Colore (24 bit)* sia selezionato
	- selezionare **Sposta su** per collocare l' immagine in bianco e nero come prima dell'elenco

![](_page_53_Picture_231.jpeg)

- 8. Selezionare **Chiudi** per tornare alla finestra Impostazioni immagine.
	- NOTA: l'opzione *Lato* disporrà ora di due voci: **Entrambi: Colore (24 bit)** ed *Entrambi*: **Bianco e nero (1-bit)**.

![](_page_53_Figure_7.jpeg)

- 9. Selezionare **Lati: Entrambi: Colore (24 bit)**. NOTA: apportare eventuali ulteriori regolazioni alle impostazioni dell'immagine a colori nelle altre schede della finestra Impostazioni immagine.
- 10. Selezionare **Lati: Entrambi: Bianco e nero (1-bit)**. NOTA: apportare eventuali ulteriori regolazioni alle impostazioni dell'immagine in bianco e nero nelle altre schede della finestra Impostazioni immagine.
- 11. Al termine, selezionare **Home** per tornare alla finestra principale Scanner, quindi selezionare **Salva** per salvare le selezioni relative al collegamento.

## <span id="page-53-0"></span>**Creazione di impostazioni differenti per ciascun lato di un documento**

Nel seguente esempio, è necessario configurare un flusso di documenti aziendali fronte retro con il lato anteriore a colori e quello posteriore in bianco e nero.

NOTA: questa procedura è valida solo per gli scanner fronte-retro.

- 1. Se non si è ancora selezionata la scheda Avanzate:
	- Selezionare un **Collegamento alle impostazioni** nella [finestra principale](#page-9-2)  [Scanner](#page-9-2) la cui descrizione corrisponda quanto più possibile all'output desiderato.
	- Selezionare **Impostazioni** per visualizzare la [finestra Impostazioni immagine.](#page-12-2)
	- Selezionare l'icona **Impostazione avanzata delle immagini** nella finestra Impostazioni immagine per visualizzare la scheda Avanzate.
- 2. Selezionare **Il documento in ingresso è: Fronte retro**.
- 3. Attivare l'opzione **Impostazioni diverse per lato**.
- 4. Selezionare **Immagini per lato: Una**.

![](_page_54_Picture_149.jpeg)

- $\nabla$  Different settings per side
- 5. Selezionare **Chiudi** per tornare alla finestra Impostazioni immagine.

NOTA: l'opzione *Lato* disporrà ora di due voci: Fronte e Retro.

![](_page_54_Picture_150.jpeg)

- 6. Selezionare **Lati: Fronte**.
- 7. Selezionare **Colore (24 bit)** per l'opzione *Acquisisci come* nella [scheda Generale.](#page-15-0) NOTA: apportare eventuali ulteriori regolazioni alle impostazioni del lato anteriore nelle altre schede della finestra Impostazioni immagine.
- 8. Selezionare **Lati: Retro**.
- 9. Selezionare **Bianco e nero (1 bit)** per l'opzione *Acquisisci come* nella scheda Generale. NOTA: apportare eventuali ulteriori regolazioni alle impostazioni del lato posteriore nelle altre schede della finestra Impostazioni immagine.
- 10. Al termine, selezionare **Home** per tornare alla finestra principale Scanner, quindi selezionare **Salva** per salvare le selezioni relative al collegamento.

NOTA: se si seleziona un'opzione diversa da *Immagini per lato*: *Una* nel passaggio 4, due gruppi di opzioni *Immagini da configurare* diventano disponibili. È quindi possibile impostare le singole immagini generate per ciascun lato del documento.

![](_page_54_Picture_151.jpeg)

<span id="page-55-0"></span>**Troubleshooting**

## <span id="page-55-1"></span>**Supporto tecnico online**

Per l'assistenza tecnica online, compresi gli aggiornamenti e la documentazione software, visitare [http://www.kodakalaris.com/go/scanners.](http://www.kodakalaris.com/go/scanners)

## <span id="page-55-2"></span>**Risoluzione dei problemi**

Oltre alla tabella sottostante, consultare anche la sezione relativa alla risoluzione dei problemi del manuale d'uso dello scanner.

![](_page_55_Picture_153.jpeg)

![](_page_56_Picture_172.jpeg)

<span id="page-57-0"></span>**Glossary**

## <span id="page-57-1"></span>**Immagine in bianco e nero**

Fa riferimento a un'immagine elettronica composta da pixel, ai quali vengono assegnati valori in base alla colorazione in bianco e nero. Anche denominata immagine *bitonale* poiché a ogni pixel è assegnato un valore pari a 0 o 1 utilizzando 1 bit. 0 e 1 vengono utilizzati per rappresentare il bianco e il nero.

## <span id="page-57-2"></span>**Immagine a colori**

Fa riferimento a un' immagine elettronica composta da pixel, ai quali vengono assegnati valori in base a una gamma di sfumature di colori. Anche denominata *colore a 24 bit*, poiché a ciascun pixel viene assegnato un valore di 8 bit per il rosso, un valore di 8 bit per il verde e un valore di 8 bit per il blu per un totale di 24 bit. Per ciascun colore (rosso, verde, blu) il valore minimo di colore è 0, il valore massimo è 255.

## <span id="page-57-3"></span>**Compressione**

La compressione è utilizzata per ridurre il numero di byte necessari per le immagini acquisite, consentendo un risparmio di spazio di archiviazione e/o tempo di trasmissione. La compressione viene eseguita tramite particolari algoritmi che utilizzano la codifica run-length.

## <span id="page-57-4"></span>**Ritaglio**

Tecnica utilizzata per acquisire una parte di un'immagine. Consente la scansione dell'intero documento senza memorizzare tutti i dati sul documento. Utilizzare le opzioni **Rilevamento e raddrizzamento automatici** o **Rilevamento automatico** in [Impostazioni immagine -](#page-16-0) scheda Dimensioni per applicare le opzioni di ritaglio.

## <span id="page-57-5"></span>**Output dual stream**

Configurazione dello scanner che genera due immagini digitali per ciascun lato del documento. Le combinazioni valide sono: bianco e nero con colore e bianco e nero con scala di grigi.

## <span id="page-57-6"></span>**Immagine in scala di grigi**

Fa riferimento a un'immagine digitale composta da pixel, ai quali vengono assegnati valori in base a una gamma di sfumature di grigio. Anche denominata *scala di grigi 8 bit* poiché a ogni pixel è assegnato un valore compreso tra 0 e 255 utilizzando 8 bit. Il valore pari a 0 è il più scuro, il valore pari a 255 è il più luminoso.

## <span id="page-57-7"></span>**Elaborazione delle immagini**

Fare riferimento alle funzioni dello scanner che consentono di creare l' immagine elettronica dai documenti digitalizzati. Per impostazione predefinita, lo scanner dispone di impostazioni che consentono di creare immagini elettroniche ottimali. Ad esempio, è in grado di rilevare automaticamente il formato del documento, allineare l' immagine per documenti non alimentati in modo allineato e persino di migliorare i documenti originali di scarsa qualità.

## <span id="page-58-0"></span>**JPEG**

*Joint Photographic Editor Group*. Questo gruppo ha sviluppato e dato il nome a uno standard di compressione dei file per le immagini a colori e in scala di grigi ampiamente utilizzato dagli scanner, dalle fotocamere digitali e dalle applicazioni software. Di norma, nei sistemi basati su Microsoft Windows, i file con estensione .jpg sono compressi con tale standard.

## <span id="page-58-1"></span>**Alimentazione multipla**

Si riferisce a una situazione in cui viene acquisito più di un documento alla volta. Tale situazione può essere causata da una preparazione dei documenti poco accurata (punti metallici), energia elettrostatica, separazione dei documenti non accurata, appunti su foglietti adesivi, buste, mancato allineamento dei bordi superiori, ecc. Il rilevamento dell&apos:alimentazione multipla facilita la scansione avvisando l'utente quando si verifica un'alimentazione multipla.

## <span id="page-58-2"></span>**Output singolo**

Configurazione dello scanner che genera un'immagine elettronica per ciascun lato del documento. Tale immagine può essere in bianco e nero, a colori o in scala di grigi.

## <span id="page-58-3"></span>**TIFF**

*Tagged Image File Format*. TIFF è un formato di file standard utilizzato comunemente per le immagini in bianco e nero. Viene spesso utilizzato in congiunzione allo standard di compressione CCITT Group IV per ridurre le dimensioni dei file immagine. Anche le immagini a colori/in scala di grigi possono essere salvate in questo formato, ma generalmente non sono compresse e, pertanto, le loro dimensioni possono essere piuttosto elevate.

# **Alaris**

All trademarks and trade names used are the property of their respective holders.

The Kodak trademark and trade dress are used under license from Eastman Kodak Company.

© 2017 Kodak Alaris Inc. TM/MC/MR: Alaris